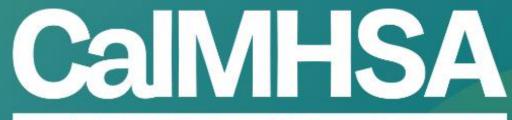

California Mental Health Services Authority

#### **OUTPATIENT NURSE** VISUAL CHEATSHEET WALKTHROUGH

07.07.23

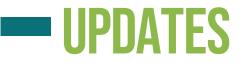

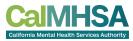

| Date     | Update                                                         | Page # |
|----------|----------------------------------------------------------------|--------|
| 07.07.23 | Note to Pharmacist steps are clarified and preview to pharmacy | 30-31  |
|          |                                                                |        |
|          |                                                                |        |
|          |                                                                |        |

#### **NURSES QUICK GUIDES REVIEW**

#### Outpatient Nurse's quick guides

**Reminder:** Ensure your Nurse data + correct user/staff role setup ٠

|   |                                                                                                    | nt Nurse Wo                                                                                                    |                                                                                                    |   | Thin | ng You Want to Do                                              | What Is it Called?                                                                                                    | * Pro Tip                                                                                                    |
|---|----------------------------------------------------------------------------------------------------|----------------------------------------------------------------------------------------------------|----------------------------------------------------------------------------------------------------|---|------|----------------------------------------------------------------|----------------------------------------------------------------------------------------------------|----------------------------------------------------------------------------------------------------|
|   | ng You Want to Do<br>See Appointment<br>Schedule, Schedule<br>Appointment, Start<br>Client's Service | What Is it Called?<br>Staff Calendar and/or Appointment for<br>Today widget on Provider's Dashboard                                                                                                    | * Pro Tip<br>Seve Staff Calondar as a quick link to essily access<br>your and other provident/offices' calendars.<br>*Appointment for Today' will autopopulate if a client<br>is assigned to you as the primary provider.                                                                            |   | 9    | Choose Procedure<br>Code/Note                                  | Select Service/Notes [Client] and/or click<br>from Calendar or Appointments Today<br>if the service is assigned to you already.<br>Under "Service" tab to access note, switch<br>from "Scheduled" to "Show." This will<br>autopopulate with pre-selected<br>note template.              | Common Nurse Procedure Codes based<br>Nursing Evaluation (TIO01)<br>Crisis Intervention/Mobile Crisis (H2<br>Medication Training and Support (H-<br>Medication Injection (96372)<br>TCM/ICC (TIO17)-Targeted Case Mar-<br>Brief Contact Note (Mon-billable)                             |
| 2 | Send/Review Messages                                                                                 | Messages/Alerts or New Messages/Alerts<br>widget on Provider's Dashboard                                                                                                    | Providers can view incoming new massages from<br>other providers and respond by clicking on the<br>widget's hyperlink.<br>Can also search all messages/alerts under Message/<br>Alert screen.<br>Can attach a document DP going to the completed<br>document PDF and sending it as and of a message. | I |      | Add to the Client<br>Clinical Problems                         | Client Clinical Problems screen and/or<br>within the Progress Note. Please note this<br>is shared list with non-psychiatrist roles<br>and not used for billing but to provide<br>transparency of which problems a patient<br>has that are being addressed by different<br>team members. | <ul> <li>Break Contract Hool (Non-Yollinable)</li> <li>If your note is a "Progress Note" it will he<br/>functionality. This is different from the L<br/>Document, which will autofill the Billing<br/>but currently is under development to di<br/>Client Clinical Problems.</li> </ul> |
|   |                                                                                                    |                                                                                                    | Nurses can be added as a proxy to answer messages<br>for physicians.                                                                                                    |   |      | Confirm the Primary<br>Diagnosis to the Service                | Once in the note, select<br>"Billing Diagnosis" tab                                                                                                    | You may need to change the order of th<br>so that the primary/payable diagnosis for<br>service is in the #1 spot.                                                                                                    |
| 5 | Look up Client                                                                                       | Person Search Icon                                                                                                    | The Person Search icon will autofilter when you type<br>in the first 3 letters and or medical record number.<br>For a more extensive search, under Person Search<br>icon, select "Client Search."                                                                                                    |   | 2    | Order Labs                                                     | Quick Orders [Client]. The list of labs should<br>be uploaded from your 3rd party lab<br>vendor. Any POCT can be added manually<br>by your administrative team.                                                                                                    | When you order a lab, it will automatical<br>the lab. To notify your prescriber, then a<br>co-signer.<br>If you are only queuing the lab order, the<br>author to your prescriber's name; if you                                                                                         |
|   | Review Previous<br>Services/Notes                                                                    | Services/Notes [Client] and/or<br>Documents [Clients]                                                                                                    | Filter "Complete" in Services/Notes screen. Click<br>hyperlink under "Document" to access a specific<br>note. You can also filter by "Signed" in Documents                                                                                                    |   |      |                                                                |                                                                                                    | enter your password to send order to pro<br>to sign.                                                                                                    |
| 2 | Review Previous and<br>Current Programs<br>Review Labs                                               | Programs [Client]                                                                                                    | screen. If within a note's PDF, use forward or<br>backward arrow to see notes.<br>Filter by "Enrolled" for current programs. Remove<br>date range to see all current enrollments.<br>Label as "Lab Results" and write name of the test (eq                                                           |   |      | Order Outpatient<br>Medications for<br>Your Prescriber         | Medication Management (Rx) [Client]><br>Queue Orders / Verbal Order read-back                                                                                                    | Can "Queue Order" if you need a prescri<br>before sending. If you have permission to<br>send to a pharmacy, then select your pr-<br>name and click "Prescribe." You can che<br>verbal order read-back to acknowledge<br>this verbally. Can add your prescriber to                       |
|   |                                                                                                    | dashboard: A quick view of recent labs. Can<br>toggle between providers.<br>Lab Result Review screen: Complete list of<br>client lab orders, if outside lab results have                                           | CBC, TSH, Urine tox screen). This name will populate<br>when search/filtering within Document.                                                                                                    | ŀ | 4    | Wrap up a Visit                                                | Sign Button on Upper Right                                                                                                    | but the order will be live.<br>You will get validation pop-up with direct<br>an error is if you cannot sign. After care<br>are pending development.                                                                                                    |
|   |                                                                                                    | an appropriate interface with the EHR,<br>and information will pull in automatically<br>for review. To mark that labs have been<br>reviewed, select "Reviewed" vs. "Nurse<br>Reviewed," and assign to a prescriber |                                                                                                    | I |      | Send a Note to<br>Be Cosigned                                  | Click on + button on the upper right corner<br>of a signed document, and can assign<br>a co-signer                                                                                                    | If notes are written on behalf of a prescri<br>nurse to be a proxy within the set up role<br>specific prescriber.                                                                                                    |
| 7 | Review Diagnoses                                                                                     | If needed. Diagnosis Document [Client] and Client Clinical Problems                                                                                                    | Of note, when clinicians enter problems in their notes,<br>information will go into Client Clinical Problems.                                                                                                    |   | 6    | Assessments                                                    | Within Client quicklinks> Assessment/<br>Screening Tools to find full list of other<br>available tools                                                                                                    |                                                                                                    |
|   |                                                                                                    |                                                                                                    | As nurses, can add on Client Clinical Problems list.<br>For diagnoses entered by physicians, search within<br>Psychiatric Notes and/or Diagnosis Document.                                                                                                    |   |      | Reconcile Outpatient<br>Medications Within<br>Programs/Systems | No SmartCare Functionality                                                                                                    | This is in development for medications or<br>an internal system. For external medicati<br>Medication Management (Rx)> "Add m                                                                                                    |
| 2 | Review/Document Vitals                                                                               | Flow sheet [Client], choose "Meaningful<br>Vitals" from dropdown and select "New" if                                                                                                    | This is in development for merging together.<br>Using a flow sheet allows you to view recorded data<br>in graph format to track trends.                                                                                                    | 1 | 8    | Record Allergies                                               | Medication Management (Rx) [Client]><br>Allergies/ Intolerance/Failed Trials                                                                                                    | This will autopopulate the system.                                                                                                    |

#### Medication Management Rx What is it Called? Thing You Want to Do + Pro Tip Where Can You Find it? Can select most common site and save for future use Send Medications to a Preferred Pharmacy Preferred Pharmacy as a dropdown when you order a specific me **Record Allergies** Allergies/Intolerance/Failed Trials Recommended to put allergies here because it will autopopulate notes and be shared with other users. If the allergy is in a similar drug class as a medicatio you are trying to order, you will not be able to prescribe - switch the allergy to "intolerance" and/or "failed trial." Review Active Medications Medication List Review Past Medications Medication History Use the right-hand side darker blue button (rather than the lighter blue one). **Review Consent** Consent History Use the right-hand side darker blue button. New Order Use the right-hand side darker blue button. Order New Medications Can add the source of the prescription, who is the Add External Medications Add Medication Change an Existing Order Select Checkbox of Existing Medication and Choose \*Change Order Refill an Existing Order Select Checkbox of Existing Medication and Cannot do this if controlled substance and will need Choose "Re-Order Select Checkbox of Medication and Choose This will pull up a document that both prescriber and Patient Medication Consent "Patient Consent" client can sign. Can select and sign multiple consent all at once. lion Verbal or Queued Queued/Verbal Orders Widget in Providers This will automatically connect you to the orders pending your review board --> Rx Orders After clicking "Prescribe" button, a review Review New/Changed Make sure you check the checkbox under Medications screen will appear. If you approve, then "ready to sign." choose "prescribe" a second time. On review screen, after clicking "ready to sign" and "Prescribe," you will be prompted Annroue Conrolled on phone's HID app eview Prescription Status Click on a hyperlink of a medication name Prescripters can view a history of multiple clients in -> Script History -- Check "Status" Start Page > Outbound Prescriptions. If nurses are set up as prescriber proxy they can als see prescription status (and refill request). Establishing nurses as "prescriber" does not mean they can prescribe without doctor approv medication orders wil still go through verbal or queued order process Discontinue Existing Medication List: click the "X" at left This will then save in med Medication date recorded and a pop-up will allow you to record the reason. CalMHSA CalMHSA.org

### **QUICK GUIDE : EHR ESSENTIALS**

#### EHR Essentials \*Quick Guide

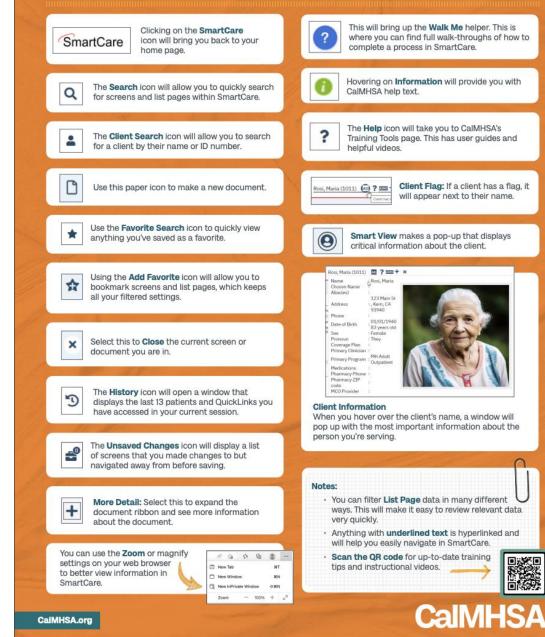

#### HELP IS AVAILABLE AT CALMHSA WEBSITE (2023.calmhsa.org)

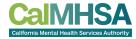

| CaIMHS<br>California Mental Health Services Auth |                                                                                                    |
|--------------------------------------------------|----------------------------------------------------------------------------------------------------|
| Home                                             |                                                                                                    |
| Clinical Documentation                           | WELCOME TO THE                                                                                                 |
| Substance Use                                    | EHR                                                                                                    |
| Documentation                                    | Knowledge Base                                                                                                 |
| Prescriber Documentation                         | Kilowieuge base                                                                                                |
| Billing Documentation                            |                                                                                                    |
| Front Desk Documentation                         | The tools on this website have been designed for all county behavioral health department users of CalMHSA's    |
|                                                  | EHR. Whether you're working with the system to prescribe medication or conduct billing, and whether you're a   |
| Inpatient Documentation                          | system administrator or a front desk user, here you'll find:                                                   |
| System Administration                            | Login, Navigation, and Basic Functionality Guides                                                              |
| Documentation                                    | At-a-Glance Workflows                                                                                          |
| Contract Provider Data                           | Training Videos                                                                                                |
| Entry Only                                       | • FAQs                                                                                                    |
| EHR LMS Dashboard                                | And more                                                                                                    |
| Data Conversion                                  | Find your space through the navigation at left and begin exploring the site to learn more about using the EHR. |
| Frequently Asked Questions                       | This training guidance was created based on user guidance and feedback from our county partners. To help us    |
| Reports                                          | ensure it remains relevant to your day-to-day needs, please share your feedback at EHR@calmhsa.org.            |
| Перона                                           |                                                                                                    |

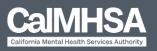

(916) 214-8348 | EHR@calmhsa.org

Copyright ©2023 CalMHSA | Privacy Policy | Terms

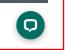

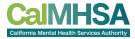

## IF YOUR NURSES ARE GOING TO PROXY TO PRESCRIBERS...

Make sure the nurse is assigned with the right proxy permissions and to the right prescribers.

This can be done as an admin role.

#### Staff Details

 General
 Roles/ Permissions
 Client Access Overrides
 Demographic/ Professional
 Proc/ Prog/ Loc/ Prog/ Loc/ Proxy/ Supervisor
 Productivity
 Staff Preferen

 Care Management
 Contracted Rates
 Time Sheet
 Highly Qualified Teacher
 Reporting
 Custom Fields

 Clinical Data Access Groups
 Programs
 Programs
 Programs

| All Clinical Data Access Groups                                                                  |                 | Add CDAG(s)          | Programs                   | with wh                    | ich staff is associated.                                 | Add Progra                 | m(s)      |
|--------------------------------------------------------------------------------------------------|-----------------|----------------------|----------------------------|----------------------------|----------------------------------------------------------|----------------------------|-----------|
| Start Date                                                                                       | End Date        | <b></b>              |                            |                            | Program Name                                             |                            |           |
| Only Show Effective CDAGs                                                                        |                 | Modify Clear         | ×                          |                            | Adult Crisis Resid                                       |                            |           |
| CDAG Name                                                                                        | Start Date      | End Date             | ×                          |                            | Adult Residential                                        |                            |           |
| 🗙 🔘 8 - IP/Residential Group                                                                     |                 |                      | ×                          |                            | County Hospital                                          |                            |           |
|                                                                                                  |                 |                      | ×                          |                            | Crisis Stabilizati                                       |                            |           |
|                                                                                                  |                 |                      | ×                          |                            | Inpatient PHF                                            |                            |           |
|                                                                                                  |                 |                      | Proxy                      |                            |                                                          |                            |           |
| Procedures                                                                                       |                 |                      | List of sta<br>document    |                            | nom this person can author a                             | a clinical Add             | Staff     |
| Procedure this staff can deliver.                                                                |                 | Add Procedure(s)     |                            | ff Name                    |                                                          |                            |           |
| riooodaro tino otari oari aotiron                                                                |                 | ria i rocca arc (o)m | X Staf                     | , Psych                    | iatrist MD Medical Doctor                                |                            |           |
| Procedure Name                                                                                   | lata to display |                      |                            |                            |                                                          |                            |           |
|                                                                                                  | lata to display |                      |                            | for N                      | Ιρεεασος                                                 |                            |           |
| No d                                                                                             | lata to display |                      | Proxy                      |                            | lessages<br>pr whom this person is a pro                 | oxy for Messages           |           |
| No d                                                                                             |                 | . Add Staff          | Proxy                      | staff fo                   | lessages<br>or whom this person is a pro<br>and/or Staff | oxy for Messages           | Add Staff |
| No d<br>rescriber Proxy<br>.ist of staff who can manage this pe                                  |                 | . Add Staff          | Proxy<br>List of<br>sent b | staff fo<br>Client<br>Stat | or whom this person is a pro<br>and/or Staff<br>f Name   | oxy for Messages<br>Client | Staff     |
| No d<br>Prescriber Proxy<br>List of staff who can manage this pe<br>Baize, Jacob                 |                 | . Add Staff          | Proxy                      | staff fo<br>Client<br>Stat | or whom this person is a pro<br>and/or Staff             |                            |           |
| No d<br>Prescriber Proxy<br>List of staff who can manage this pe<br>Baize, Jacob                 |                 | . Add Staff          | Proxy<br>List of<br>sent b | staff fo<br>Client<br>Stat | or whom this person is a pro<br>and/or Staff<br>f Name   | Client                     | Staff     |
| No d Prescriber Proxy List of staff who can manage this pe Baize, Jacob Kumar, Deej              |                 | . Add Staff          | Proxy<br>List of<br>sent b | staff fo<br>Client<br>Stat | or whom this person is a pro<br>and/or Staff<br>f Name   | Client                     | Staff     |
| No d Prescriber Proxy List of staff who can manage this pe Baize, Jacob Kumar, Deej Mabray, Erin |                 | . Add Staff          | Proxy<br>List of<br>sent b | staff fo<br>Client<br>Stat | or whom this person is a pro<br>and/or Staff<br>f Name   | Client                     | Staff     |

#### How to Make a Staff/User a Proxy for Another Staff/User

A Proxy is someone who can author a document on behalf of another staff/user. An example would be a transcriptionist or scribe. To set someone as a proxy, you need to access the Staff Details of the user who will *write* the document on behalf of the other user.

1. Click the Search icon.

CalMH

- 2. Type "Staff/Users" into the search bar.
- 3. Select "Staff/Users (Administration)" from the search results.

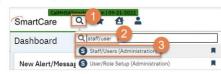

4. This takes you to the Staff/Users list page. Select the staff who you want to be a proxy.

| staff          | 4    | Active        | ✓ All Programs | ✓ All Roles   | ~               | Apply Filter         |  |
|----------------|------|---------------|----------------|---------------|-----------------|----------------------|--|
| All Insurers   | ~    | All Providers | ~              |               |                 |                      |  |
| Staff Name     | ∆ Di | splay As      | Username       | Phone #       | Primary Program | - E-mail ID          |  |
| New. Staff01   | Ne   | w, Staff01    | ddas           | max for each  |                 | institution and some |  |
| Staff. Access  | Sta  | ff, Access    | Access         | THE OTH STA   |                 | web address of the   |  |
| Staff, Billing | Sta  | ff, Billing   | Biller         | Page 102-1020 |                 | enter, manades.      |  |

- 5. This takes you to the Staff Details page. Click on the Proc/Prog/Loc/Proxy/Supervisor tab.
- 6. In the Proxy section, click on the Add Staff button.

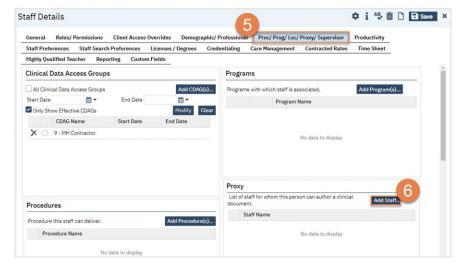

 This brings up a popup with any staff/users who are not currently set up to be proxied by this user. Select the staff/user(s) you want this user to be a proxy for and click OK. To select more than one staff/user at a time, use the shift and/or control keys.  This brings up a popup with any staff/users who are not currently set up to be proxied by this user. Select the staff/user(s) you want this user to be a proxy for and click OK. To select more than one staff/user at a time, use the shift and/or control keys.

|                                                                                                    | Staff |  |
|----------------------------------------------------------------------------------------------------|-------|--|
| Available                                                                                                    |       |  |
|                                                                                                    |       |  |
| Intel<br>Frances (Section)                                                                                                    |       |  |
| 115. UTD                                                                                                    |       |  |
| Staff, Access                                                                                                    |       |  |
| Staff, Billing<br>Staff, Clerical                                                                                                    |       |  |
| Staff, Compliance                                                                                                    |       |  |
| Staff, Nurse                                                                                                    |       |  |
| Staff, Psychiatrist                                                                                                    |       |  |
| Staff, Test                                                                                                    |       |  |
|                                                                                                    |       |  |
| Deserve, Sordier                                                                                                    |       |  |
| ballings, dgert                                                                                                    |       |  |
| Contraction of the second                                                                                                    |       |  |
| Contraction of Contract                                                                                                    |       |  |
| Landson inter                                                                                                    |       |  |
| terms include                                                                                                    |       |  |
|                                                                                                    |       |  |
| and the later of the later of t |       |  |

8. You should now see these staff/users in the Proxy section. Click save and close.

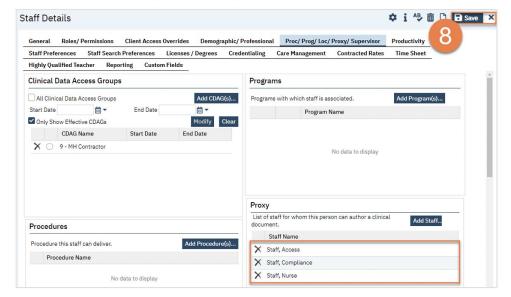

#### Sys Admin Guide p. 58-60

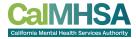

## ASSIGN TO A WORKGROUP...

What is a workgroup? P124 of Sys Admin Guide

Workgroups are a group of users/staff. These can be used to send messages in the system or to assign tasks to a group of people.

If you create a nurse workgroup, then they will be able to see that workgroup's rather tasks being assigned to single individual

- Tracking widget
- Future Patient Portal can respond to the patient's messages as workgroup

### WIDGETS: NURSE DASHBOARD

Should be updated and pushed by CalMHSA if they have the right role assignment.

| racking Widget 🕧                                     |                       |             |                     |                                   | 本な言        | Appointments F        | For Today                                                                                                    |               |                    |            | 🌣 i    |
|------------------------------------------------------|-----------------------|-------------|---------------------|-----------------------------------|------------|-----------------------|----------------------------------------------------------------------------------------------------|---------------|--------------------|------------|--------|
| O Workgroup All Workgr                               | oups 🗸 🗸 🗸 🗸 🗸 🗸      | gned        | Staff, Psychiatrist | ~                                 |            |                       | Client Name/De                                                                                                    | scription     |                    | Time       | Status |
| Tracking Protocol All Flags                          | О тх те               | am Role     |                     | $\sim$                            |            |                       |                                                                                                    |               |                    |            |        |
| Flags Tracked                                        | Due in 90-61 Day      | /s Due i    | n 60-31 Days        | Due in 30 Days or Less            | Overdue    |                       |                                                                                                    |               |                    |            |        |
| AIMS                                                 | <u>0</u>              |             | <u>0</u>            | <u>0</u>                          | 2          |                       |                                                                                                    |               |                    |            |        |
| Medication Review Due                                | <u>0</u>              |             | <u>0</u>            | <u>0</u>                          | 1          |                       |                                                                                                    |               |                    |            |        |
| rbal/Queued Orders 🛛 🕻                               | Refill/Rejec          | t Request   |                     |                                   |            | ¢ 1                   | Lab Result                                                                                                    |               |                    |            | \$     |
| erbal                                                | 0 Dat                 | e Received  | Client Na           | me DOB                            | Medication | Action                | Staff, Psychiatrist                                                                                                    |               |                    |            |        |
| ueued                                                | 3                     |             |                     |                                   |            |                       | Order Date                                                                                                    | Date Resulted | <b>Client Name</b> | Order Name | Status |
|                                                      |                       |             |                     |                                   |            |                       |                                                                                                    |               |                    |            |        |
|                                                      |                       |             |                     |                                   |            |                       |                                                                                                    |               |                    |            |        |
| ew Alert/Messages                                    | Received              |             |                     | Client                            |            |                       | Subject                                                                                                    |               |                    | Message    | ٥      |
| ew Alert/Messages<br>From                            | Received              |             |                     | Client                            |            |                       | Subject                                                                                                    |               |                    | Message    | ٠      |
|                                                      | Received              |             |                     |                                   | Caseload   |                       | Subject                                                                                                    |               |                    | Message    | 0      |
| From                                                 | Received              | ISP         | Assessment          |                                   | Caseload   |                       | * 1                                                                                                    |               |                    | Message    | ¢      |
| From signed Document(s)                              |                       | ISP<br>Q    | Assessment          | \$ T                              | Caseload   | Current Not Seen in 3 | 🏩 🗑<br>Mos Last Year                                                                                                    |               |                    | Message    | *      |
| From<br>signed Document(s)                           | Notes                 |             |                     | ALL                               | Caseload   | <u>14</u>             | Image: Second second second |               |                    | Message    | \$     |
| From<br>signed Document(s)<br>ue Now                 | Notes<br>Q            | Q           | Q                   | ALL                               | Caseload   |                       | 🏩 🗑<br>Mos Last Year                                                                                                    |               |                    | Message    | \$     |
| From Signed Document(s) Use Now n Progress Use in 14 | Notes<br>0<br>11      | <u>0</u>    | <u>0</u><br>0       | ALL<br>1<br>34                    | Caseload   | <u>14</u>             | Image: Second second second |               |                    | Message    | \$     |
| From                                                 | Notes<br>0<br>11<br>0 | 0<br>0<br>0 | <u>0</u><br>0<br>0  | <b>ملل</b><br>1<br><u>34</u><br>2 | Caseload   | <u>14</u>             | Image: Second second second |               |                    | Message    | \$     |

CaIMHSA California Mental Health Services Authority

Still editable to

not needed by

individual

move or remove if

## • WIDGETS: CLIENT DASHBOARD

**Client Dashboard** 

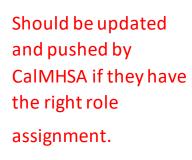

| All &<br>Name<br>Huang, Delphine<br>Staff, Psychiatrist<br>Watson, Chris |
|--------------------------------------------------------------------------|
| Huang, Delphine<br>Staff, Psychiatrist<br>Watson, Chris                  |
| Staff, Psychiatrist<br>Watson, Chris                                     |
| Watson, Chris                                                            |
|                                                                          |
| All                                                                      |
| <u>All</u> (                                                             |
| <u>All</u> 2                                                             |
| <u>All</u>                                                               |
| <u>All</u> 🕻                                                             |
|                                                                          |
|                                                                          |
|                                                                          |
|                                                                          |
|                                                                          |
| <u>All</u> 🕻                                                             |
|                                                                          |
| Immunizations Status                                                     |
|                                                                          |
|                                                                          |
|                                                                          |
| I                                                                        |

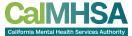

🛛 🗹 🗘 🕞 Save 🗙

#### **"FAVORITES" SETUP FOR NURSES**

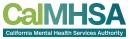

- Recommended Favorites with suggested titles + filters for efficient nurse workflow, besides looking at the widgets:
  - My documents-In Progress: My documents, All clients, Notes, In-Progress, Due in X Days
  - <u>My documents-Completed</u>: My documents, All clients, Notes, In-Progress, Due in X Days
  - <u>Messages/Alerts:</u> Received, This month
  - Orders, Office: Lab, Results Obtained: this will alert you to new lab results that have not yet been reviewed. Can also review "Active" for pending and "Completed" for those have been reviewed.
  - Flags Due for all clients in program: Your Program, Your Workgroup, Flag

#### To review common client historical data:

- Client Enrolled Programs: [Client], Program, Enrolled
- Client Flags: [Client]
- <u>Client Signed Services/Notes:</u> [Client], Service/Note, All clinicians, All statuses, All procedures, All programs, Show services/care mgmt claims, past 12 months. \*\*
- Orders (non-medication, outpatient): [Client], Quick Orders all statuses, all types, all clinics:, from: c-y, end date: c+y, all clinics (gives you orders within 1 year and in the future by 1 year)

| • | Labs Results Review List | [Client]: All results, | last 90 days ** |
|---|--------------------------|------------------------|-----------------|
|---|--------------------------|------------------------|-----------------|

|             | -0         | <b>4</b> D                                 | ? Psych              | iatrist Staff - |       |
|-------------|------------|--------------------------------------------|----------------------|-----------------|-------|
| reate       | Docu       | ment                                       | ~                    | <b>⊖</b> ☆★     | Ŧ >   |
|             |            |                                            |                      |                 |       |
|             |            |                                            |                      |                 |       |
| 5martCar    | e          |                                            |                      |                 |       |
| Favorite Fi | ilter Name |                                            |                      | Clear           |       |
| From        | 05/24/2    | 2022 🛗 🕶 🔿 Stat                            | tic 💿 Relative c-365 |                 |       |
| То          | 05/24/2023 | 🗄 🕇 🔿 Static 🤇                             | Relative c           |                 |       |
| ×           | 0          | Favorite Filter Nam<br>Clients signed psyc |                      |                 |       |
|             |            |                                            |                      |                 | Ok Ca |
|             |            |                                            | Ţ                    |                 |       |
|             |            |                                            |                      |                 |       |

#### **CHECKING WHAT FLAGS ARE DUE**

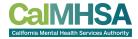

MH Outpatient 05/17/2023 01:28 PM

#### **OFFICE/ALL CLIENTS**

| lient F  | -lags (696)            |      |          |                            |            |                 |                 |              |   |                  |
|----------|------------------------|------|----------|----------------------------|------------|-----------------|-----------------|--------------|---|------------------|
| Assigne  | ed To Staff            |      | Assigned | I To Role                  | Open       | ✓ As of 06/     | 19/2023 🗎 🔻     | Apply Filter | - |                  |
| Client   |                        |      | Flag     | All Flag Types 🗸 🗸         | Work Group | All Work Groups | ✓ All Protocols | ~            |   |                  |
| Program  | ns Outpatient MH Adult |      | Status   | Active Only ~              |            |                 |                 |              |   |                  |
| ClientId | Client Name            | Flag | ۵        | Assigned Staff             | Open Date  | Display Date    | Due Date        | Link To      |   | Complete<br>Date |
| 1239     | Training, Manual       | AIMS |          |                            |            | 03/15/2023      | 03/21/2023      |              | C | )                |
| 1032     | Test, Patient          | AIMS |          | Huang, Delphine; Staff, Ps | 05/22/2023 | 05/22/2023      | 05/29/2023      | AIMS         |   | ]                |
| 1340     | Shrek, Donkey          | AIMS |          | Staff, Psychiatrist        | 05/22/2023 | 05/22/2023      | 05/29/2023      | AIMS         | 0 | ]                |
| 1028     | Xavier, Angela         | ASAM |          |                            | 08/30/2022 | 08/30/2022      | 08/31/2022      |              |   | ]                |
| 1069     | Lamar, Ravens          | ASAM |          |                            | 08/30/2022 | 08/30/2022      | 08/31/2022      |              |   | )                |
| 1065     | Thomas, LQ             | ASAM |          |                            | 08/31/2022 | 08/31/2022      | 09/01/2022      |              |   | ]                |
| 1081     | Anderson, Allen        | ASAM |          |                            | 09/17/2022 | 09/17/2022      | 09/18/2022      |              |   | ]                |
| 1089     | West, Kenny            | ASAM |          |                            | 09/21/2022 | 09/21/2022      | 09/22/2022      |              |   | ]                |
| 1095     | Hockins, Alicia        | ASAM |          |                            | 09/27/2022 | 09/27/2022      | 09/28/2022      |              |   | ]                |
| 1098     | Brady, Jan             | ASAM |          |                            | 11/09/2022 | 11/09/2022      | 11/10/2022      |              |   | ]                |
| 1108     | CalOMSDetox, Mary      | ASAM |          |                            | 11/10/2022 | 11/10/2022      | 11/11/2022      |              | C | ]                |

#### **SPECIFIC CLIENT**

Demographics Update Due

|     | nt Flags (4)      |        |            |                      |                             |                     |          |                            |                                   |
|-----|-------------------|--------|------------|----------------------|-----------------------------|---------------------|----------|----------------------------|-----------------------------------|
| Act | tive Only V       | ll Wor | rk Groups  | ✓ All Flag Type      | es 🗸 Effective As Of        | 06/19/2023          | <b>.</b> | Apply Fi                   | lter                              |
|     |                   |        |            |                      |                             |                     |          |                            |                                   |
| _   | Flag Type         | Δ      | Work Group | Level                | Note                        | Start               | End      | Created By                 | Created On                        |
| 0   | Flag Type<br>AIMS | Δ      |            | Level<br>Information | Note AIMS Evaluation Needed | Start<br>05/22/2023 |          | Created By<br>Psychiatrist | Created On<br>05/22/2023 11:34 AM |
| 100 |                   |        | 2          |                      |                             |                     |          |                            |                                   |

Demographics Update Due

05/17/2023

Information

### **"QUICKLINKS" SETUP FOR PRESCRIBERS**

#### **Recommended QuickLink Favorites:**

• Staff Calendar

#### Client Related:

- Client Dashboard
- Diagnosis Document
- Client Problem List
- Medication Management (Rx)
- Quick orders
- Flowsheets
- Client Flags Details or can just click on the + next to client's name

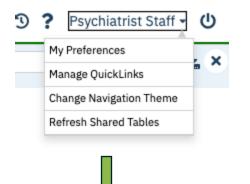

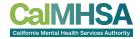

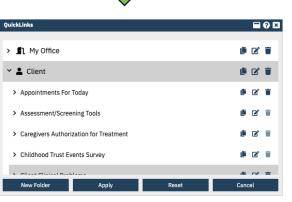

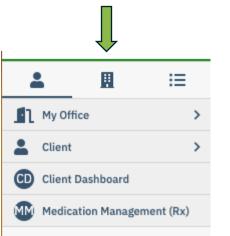

Scroll, select, copy, drag to where you want it show up on your quicklist

Apply and you may need to logout/login again.

#### **SMARTVIEW**

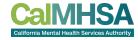

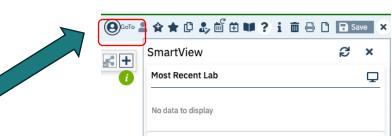

Anywhere within a client's EHR, you can also click here in order to have SmartView slide in and you can review widget's data without leaving the current page.

| Most Recen     | t Lab                                  |                              | Ţ               |
|----------------|----------------------------------------|------------------------------|-----------------|
| No data to dis | play                                   |                              |                 |
| BMI            |                                        |                              | $\otimes$       |
| BN             | 1I : 28.69                             | Weight                       | : 200.00        |
| (              |                                        | 200<br>180<br>160 05/21/2023 | 01/30/2023      |
| Vitals         |                                        |                              | 0               |
|                | 05/21/2023                             | 05/19/2023                   | 01/30/2023      |
| SBP/DBP        | 140/90                                 | 115/80                       | 120/80          |
| BMI            | 28.69                                  | 23.05                        | 26.69           |
| Weight         | 200.00                                 | 170.00                       | 186.00          |
| Height         | 70.00                                  | 72.00                        | 70.00           |
| Allergies      |                                        |                              | 0               |
|                | Allergies                              |                              | Туре            |
|                | Aristada                               |                              | Allergy         |
|                | Aspirin                                | Ir                           | ntolerances     |
|                | Bee Pollen                             |                              | Allergy         |
|                | Milnacipran                            |                              | Allergy         |
|                | (Non-Steroidal Anti-<br>ammatory Drug) | Ir                           | ntolerances     |
|                | Penicillins                            |                              | Allergy         |
| Medications    |                                        |                              | 0               |
| Name           | Instruction                            | Star                         | t End           |
|                |                                        | 1 20                         |                 |
| Divalproex     | 125mg, TbEC, Or<br>each Morning        |                              | 2023 06/15/2023 |

З×

## **HISTORICAL CLIENT DATA**

#### **Outpatient Nurse Workflow**

| Thing You Wa                                                     | nt to Do                                                                                     | What Is it Called?                                                                                                    | ¥ Pro Tip                                                                                                    |
|------------------------------------------------------------------|----------------------------------------------------------------------------------------------|----------------------------------------------------------------------------------------------------|----------------------------------------------------------------------------------------------------|
| See Appointm<br>Schedule, Sch<br>Appointment<br>Client's Service | start Today w                                                                                | lendar and/or Appointment for<br>idget on Provider's Dashboard                                                                                                    | Save Staff Calendar as a quick link to easily access<br>your and other providers/offices' calendars.<br>"Appointment for Today" will autopopulate if a client<br>is assigned to you as the primary provider.                                                                                                    |
| 2 Send/Review                                                    |                                                                                              | es/Alerts or New Messages/Alerts<br>on Provider's Dashboard                                                                                                    | Providers can view incoming new messages from<br>other providers and respond by clicking on the<br>widget's hyperlink.<br>Can also search all messages (werts under Message/<br>Alert screen.                                                                                                    |
|                                                                  |                                                                                              |                                                                                                    | Can attack a document by going to the completed document PDF and sending it as part of a message.                                                                                                    |
|                                                                  |                                                                                              |                                                                                                    | Nurses can be added as a proxy to answer messages<br>for physicians.                                                                                                    |
| 3 Look up Clien                                                  | t Person s                                                                                   | Search icon                                                                                                    | The Person Search icon will autofilter when you type<br>in the first 3 letters and or medical record number.                                                                                                    |
|                                                                  |                                                                                              |                                                                                                    | For a more extensive search, under Person Search icon, select "Client Search."                                                                                                    |
| 4 Review Previo<br>Services/Note                                 |                                                                                              | /Notes [Client] and/or<br>nts [Clients]                                                                                                    | Filter "Complete" in Services/Notes screen. Click<br>hyperlink under "Document" to access a specific<br>note. You can also filter by "Signed" in Documents<br>screen. If within a note's PDF, use forward or<br>backward arrow to see notes.                                                                                |
| 5 Review Previo<br>Current Progr                                 |                                                                                              | ns [Client]                                                                                                    | Filter by "Enrolled" for current programs. Remove date range to see all current enrollments.                                                                                                    |
| 6 Review Labs                                                    | dashboa<br>toggle b<br>Lab Res<br>client lai<br>an appr<br>and info<br>for revie<br>reviewer | ult widget on client/provider<br>urd: A quick view of recent labs. Can<br>etween providers.<br>ult Review screen: Complete list of<br>orders, if outside lab results have<br>opriate interface with the EHR,<br>rmation will puil in automatically<br>w. To mark that labs have been<br>d, select "Reviewed" vs. "Nurse<br>d, and assign to a prescriber<br>d. | Label as "Lab Results" and write name or the test (eg<br>CBC, TSH, Urine tox screen). This prime will populate<br>when search/filtering within bocument.                                                                                                    |
| 7 Review Diagn                                                   | oses Diagnos<br>Clinical                                                                     | is Document (client) and Client<br>Problem                                                                                                    | Of note, when clinicians enter problems in their notes,<br>information will go into Client Clinical Problems.<br>As nurses, can add on Client Clinical Problems list.<br>For diagnoses entered by physicians, search within<br>Psychiatric Notes and/or Diagnosis Document.<br>This is in development for merging together. |
| Review/Doca                                                      |                                                                                              | eet [Client], choose "Meaningful<br>rom dropdown and select "New" if                                                                                                    | Using a flow sheet allows you to view recorded data<br>in graph format to track trends.                                                                                                    |

| Thi | ng You Want to Do                       | What is It Called?                                                                                                    | ¥ Pro Tip                                                                                                    |
|-----|-----------------------------------------|----------------------------------------------------------------------------------------------------|----------------------------------------------------------------------------------------------------|
| 4   | Review Previous<br>Services/Notes       | Services/Notes [Client] and/or<br>Documents [Clients]                                                                                                    | Filter "Complete" in Services/Notes screen. Click<br>hyperlink under "Document" to access a specific<br>note. You can also filter by "Signed" in Documents<br>screen. If within a note's PDF, use forward or<br>backward arrow to see notes.                                                            |
| 5   | Review Previous and<br>Current Programs | Programs [Client]                                                                                                    | Filter by "Enrolled" for current programs. Remove date range to see all current enrollments.                                                                                                    |
| 6   | Review Labs                             | Lab Result widget on client/provider<br>dashboard: A quick view of recent labs. Can<br>toggle between providers.<br>Lab Result Review screen: Complete list of<br>client lab orders, if outside lab results have<br>an appropriate interface with the EHR,<br>and information will pull in automatically<br>for review. To mark that labs have been<br>reviewed, select "Reviewed" vs. "Nurse<br>Reviewed," and assign to a prescriber<br>if needed. | Label as "Lab Results" and write name of the test (eg<br>CBC, TSH, Urine tox screen). This name will populate<br>when search/filtering within Document.                                                                                                    |
| 8   | Review/Document Vitals                  | Flow sheet [Client], choose "Meaningful<br>Vitals" from dropdown and select "New" if<br>you want to input new vitals.                                                                                                    | Using a flow sheet allows you to view recorded data<br>in graph format to track trends.                                                                                                    |
| 12  | Order Labs                              | Quick Orders [Client]. The list of labs should<br>be uploaded from your 3rd party lab<br>vendor. Any POCT can be added manually<br>by your administrative team.                                                                                                    | When you order a lab, it will automatically be sent to<br>the lab. To notify your prescriber, then add as<br>co-signer.<br>If you are only queuing the lab order, then switch the<br>author to your prescriber's name; if you are proxy,<br>enter your password to send order to prescriber<br>to sign. |

### **REVIEW LABS**

Within Lab Result Widget:

Can search for other providers' and what labs have resulted

| ıb Result 🗸   |               |             |              | \$              |
|---------------|---------------|-------------|--------------|-----------------|
| Admin, System |               |             |              |                 |
| Order Date    | Date Resulted | Client Name | Order Name   | Status          |
| 06/25/2021    | 06/25/2021    | Regre, GK   | Breathalyzer | Results Obtaine |

This widget lists the most recently uploaded lab results for your primary clients.

Click the hyperlinked **Order Name** to display the Lab Results Review screen.

If you have administrative permissions, you can use the configuration key, LabsWidgetLookbackMonths, to control how many months back the widget includes. Accepted values are 1, 2, or 3.

|                                                                                                    |                             |          |                   |             | prescriber                             | l to a prescribe<br>will find this in<br>rders, My Offic | for |
|----------------------------------------------------------------------------------------------------|-----------------------------|----------|-------------------|-------------|----------------------------------------|----------------------------------------------------------|-----|
|                                                                                                    | Can navigate                | e betwee | n labs            |             |                                        | ation in widget.                                         |     |
| ab Results Review                                                                                                    |                             |          |                   |             |                                        |                                                          |     |
| Review 日                                                                                                    | 10/20/2022                  | • 10/24/ | 2022 - Order Date |             | 7                                      |                                                          |     |
| Reviewed Nurse Review                                                                                                    | ved                         |          |                   |             |                                        |                                                          |     |
| 🔿 Normal 🔿 Abnorm                                                                                                    | at Specified                |          |                   |             |                                        |                                                          |     |
| Results Review Comment                                                                                                    |                             |          | ✓ Assigned to     | Search Ass  | ian ad Ta                              |                                                          |     |
|                                                                                                    |                             |          |                   |             | igned to                               |                                                          |     |
| Comments                                                                                                    |                             |          | Assigned to Co    | mments      |                                        |                                                          | -   |
|                                                                                                    |                             |          |                   |             |                                        |                                                          |     |
| T-SPOT - Results Obtained                                                                                                    | view PDF                    |          |                   |             |                                        | View Flowsheet                                           |     |
| Lab Results Review T-SPOT - Results Obtained Reviewer Comments : Observation                                                                                                    |                             | Flag     | Range             | Status      | Observation Date                       | <u>View Flowsheet</u><br>Analysis Date                   |     |
| T-SPOT - Results Obtained<br>Reviewer Comments :                                                                                                    | d -                         | Flag     | Range             | Status<br>F | Observation Date<br>10/18/2022 2:31PM  |                                                          | •   |
| T-SPOT - Results Obtained<br>Reviewer Comments :<br>Observation                                                                                                    | d - Value                   |          | Range             |             |                                        | Analysis Date                                            |     |
| T-SPOT     - Results Review       Reviewer Comments :     Observation       COMMENTS:                                                                                                    | d - Value                   |          | Range             |             |                                        | Analysis Date                                            | *   |
| T-SPOT       - Results Obtained         Reviewer Comments :       Observation         COMMENTS:       Comment:                                                                              | d -<br>Value<br>DNR         | N        | Range             | F           | 10/18/2022 2:31PM                      | Analysis Date<br>10/24/2022 11:15AM                      | *   |
| T-SPOT       - Results Obtained         Reviewer Comments :       Observation         COMMENTS:       Comment:         Panel A Spot Count       Panel A Spot Count                          | d -<br>Value<br>DNR         | N        | Range             | F           | 10/18/2022 2:31PM                      | Analysis Date<br>10/24/2022 11:15AM                      |     |
| T-SPOT       - Results Obtained         Reviewer Comments :       Observation         COMMENTS:       Comment:         Panel A Spot Count       Comment:                                    | d -<br>Value<br>DNR<br>0 NA | N        | Range             | F           | 10/18/2022 2:31PM<br>10/18/2022 2:31PM | Analysis Date<br>10/24/2022 11:15AM<br>11/15/2022 2:54PM |     |
| T-SPOT       Results Review         Reviewer Comments :       Observation         COMMENTS:       Comment:         Panel A Spot Count       Comment:         Panel B Spot Count       Count | d -<br>Value<br>DNR<br>0 NA | N        | Range             | F           | 10/18/2022 2:31PM<br>10/18/2022 2:31PM | Analysis Date<br>10/24/2022 11:15AM<br>11/15/2022 2:54PM |     |

Search for Lab Results Review, Client

#### **TRACKING OF ALL LABS**

Recommend to search for Orders, Office

Can filter based on Type (eg Labs) and Status (eg Active, Results Obtained, Completed, Assigned to a specific staff).

| rders (12)       |                          |                                    |            |             |         |          |                 |             |                     |                    |                        | ø                | ···· 4           |
|------------------|--------------------------|------------------------------------|------------|-------------|---------|----------|-----------------|-------------|---------------------|--------------------|------------------------|------------------|------------------|
| Start Date       | <b>∷</b> ▼               | End Date                           | <b>∷</b> ▼ | Received Fr | om      | <b></b>  | Received To     |             | 🛗 🔽 🛛 App           | oly Filter         |                        |                  |                  |
| All Assigned Sta | ff ~                     | ✓ All Active Statuses<br>Active    | -          | Client ID   |         | ٩        | Client Name     |             | ٩                   |                    |                        |                  |                  |
| Ordered By       | ~                        | Complete                           | -          |             | Labs    | $\sim$   | All Priorities  | $\sim$      | All Clinic/Location | s 🗸                |                        |                  |                  |
| Order Name       |                          | Discontinued<br>Nurse Reviewed     |            |             |         |          |                 |             |                     |                    |                        |                  |                  |
| Order ID         | Client Name              | Results Obtained<br>Reviewed       | pe         | Fr          | equency | Priority | Status          | ∆ Sub-Statu | s Assigned To       | Programs           | Ordered By             | Start Date       | End Date         |
| 32               | <u>Test, Patient (10</u> | Sent To Lab                        | s          |             |         |          | Active          |             |                     | Outpatient         | MH Staff, Psychiatrist | 01/30/2023 12:41 |                  |
| 59               | <u>Test, Patient (10</u> | Action Required                    | s          |             |         |          | Active          |             |                     | Outpatient         | MH Watson, Chris       | 03/23/2023 02:16 |                  |
| 257              | <u>Shrek, Donkey (1</u>  | <u>340)</u> <u>CBC with auto d</u> | Labs       | On          | ce      |          | Active          |             |                     | Outpatient I       | MH Staff, Psychiatrist | 06/08/2023 11:10 |                  |
| 258              | <u>Shrek, Donkey (1</u>  | 340) CBC with auto d               | . Labs     | On          | ce      |          | Active          |             |                     | Outpatient I       | MH Staff, Psychiatrist | 06/14/2023 12:52 |                  |
| 270              | Test, Patient (103       | 32) <u>CBC with auto d</u>         | . Labs     | On          | се      |          | Active          |             |                     | Outpatient I       | MH Avdejevs, Pavels    | 06/20/2023 11:49 |                  |
| 276              | <u>Shrek, Donkey (1</u>  | 340) CBC with auto d               | Labs       | On          | ce      |          | Active          |             |                     | Outpatient I       | MH Staff, Psychiatrist | 06/20/2023 03:31 |                  |
| 31               | Test, Patient (103       | 32) CBC with auto d                | Labs       |             |         |          | Complete        |             |                     | Outpatient I       | MH Staff, Psychiatrist | 01/29/2023 10:05 |                  |
| 232              | <u>Shrek, Donkey (1</u>  | 340) CBC with auto d               | . Labs     | On          | ce      |          | Complete        |             |                     | Outpatient I       | MH Staff, Psychiatrist | 05/23/2023 02:44 |                  |
| 260              | <u>Shrek, Donkey (1</u>  | <u>340)</u> <u>CBC with auto d</u> | Labs       | On          | ce      |          | Complete        |             | Staff, Psychia      | trist Outpatient I | MH Huang, Delphine     | 06/14/2023 01:01 |                  |
| 265              | <u>Shrek, Donkey (1</u>  | 340) CBC with auto d               | . Labs     | On          | ce      |          | Complete        |             | Staff, Psychia      | trist Outpatient I | MH Huang, Delphine     | 06/14/2023 01:33 |                  |
| 76               | Bowers, Pacifica         | (1 CBC with auto d                 | Labs       |             |         | Routine  | Discontinued    |             |                     | Outpatient I       | MH Bowers, Sarai       | 03/27/2023 10:27 | 05/22/2023 06:20 |
| 114              | Test, Patient (103       | 32) CBC with auto d                | Labs       |             |         |          | Results Obtaine | ł           |                     | Outpatient         | MH Staff, Psychiatrist | 04/17/2023 02:04 |                  |

To Trend Labs, Search for "Flowsheet (Client)" and you can select any part of a lab (eg ANC from CBC) and there will be a flowsheet created for each lab value. POCT test results may be uploaded in "Documents, Client" if PDF or Flowsheet depending on your clinic's workflow.

## **OPTION #1: TO INPUT LABS THAT ARE POCT OR ADDITIONAL**

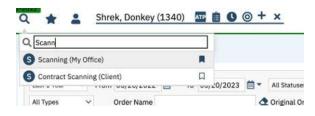

| Upload File Detail                             |                                      |                        |                                     |   | 🔓 🗋 🖬 Save 🗙 |
|------------------------------------------------|--------------------------------------|------------------------|-------------------------------------|---|--------------|
| Client (Medical Records) V 134                 | 0 Shrek, Donkey                      | ▲ Effective 06/20/2023 | *                                   |   |              |
| Record Type Lab Orders                         | V Description CBC                    | Proj                   | gram Outpatient MH Adult-05/17/2023 | ~ |              |
| Image Details                                  |                                      |                        |                                     |   |              |
| Delete File Reload File Reload All Insert File | Append File Page 1 $\checkmark$ Of 1 |                        |                                     |   |              |

Search "Scanning, My Office" while within a patient's chart.

You will be prompted to upload your results, and select client medical records, effective date, Record Type, free text a description which will show on the document header and program.

You will not be able to assign, co-sign or notify prescriber that this has uploaded.

| Documents (16)      |                                       |           |                            |        |               |                  |             |                |                | Create Do | ocument 🗸            | 0 \$ * \$ >   |
|---------------------|---------------------------------------|-----------|----------------------------|--------|---------------|------------------|-------------|----------------|----------------|-----------|----------------------|---------------|
|                     | Documents<br>red documents From 06/20 |           | Statuses<br>• To 06/20/202 |        | Due in X days | de External Docu | Other       | ✓ Apply Filter | -              |           |                      |               |
| ocument/Description | G                                     | roup Name | Effective 🗸                | Status | Ver.          | Due Date         | Author      | To Co-Sign     | Others to Sign | Shared    | Associated Documents | Attachment(s) |
| Lab Orders(TSH)     |                                       |           | 06/20/2023                 | Comple | eted 1        |                  | Staff, Nurs | e              |                | Yes       | Add                  |               |

To find this scanned pdf, direct your prescribers/nurse to look under "Documents, Client"

The "Record Type" and "Description" will be listed as the header

## **OPTION #2: TO INPUT LABS THAT ARE POCT OR ADDITIONAL CAN MANUALLY INPUT IN FLOWSHEETS TO ALLOW FOR TRENDING**

Search for Flowsheets, Client And select which Flowsheet you would like to use. Select "New" to input. To see historical data and trend, you may need to backdate.

| Fl | Add Flow Sheet                    |                      |                     |                                       |                                       |           |     |            |               |         |              |
|----|-----------------------------------|----------------------|---------------------|---------------------------------------|---------------------------------------|-----------|-----|------------|---------------|---------|--------------|
|    | COVID Test                        |                      |                     |                                       |                                       |           |     |            |               |         |              |
|    | Glucose Check                     | F                    | low Sheet           |                                       |                                       |           |     |            |               |         |              |
| 1  | Long Acting Injectable (LAI)      | Today 🗸 :            | Vital History Graph | _                                     |                                       |           |     |            |               |         |              |
|    | Meaningful Use/Vitals             |                      |                     | 5                                     |                                       |           |     |            |               |         |              |
|    | MORS Score                        |                      | COVID Test          |                                       |                                       | ∽ Start D | ate | 🛅 🔻 End Da | te 06/25/2023 | B 🗰 🔻 / | Apply Filter |
|    | Pediatric Symptom Checklist Score | No data found for th |                     | 06/25/2023<br>08:19 AM<br>Entered By: | 06/25/2023<br>08:18 AM<br>Entered By: |           |     |            |               |         |              |
|    | PHQ9 Score                        |                      | COVID Test Date     | Staff, Ps<br>06/25/20                 | Staff, Ps<br>05/01/20                 |           |     |            |               |         |              |
|    | Pregnancy Outcome                 |                      | COVID Test Comp     | 06/25/20                              | 05/01/20                              |           |     |            |               |         |              |
|    | Prenatal Care                     |                      | COVID Test Resu     | Positive                              | Negative                              |           |     |            |               |         |              |
|    | Preventative Care and Screening   |                      |                     |                                       |                                       |           |     |            |               |         |              |
|    | S&R Safety Check                  |                      |                     |                                       |                                       |           |     |            |               |         |              |
|    | Sarai Safety Check                |                      |                     |                                       |                                       |           |     |            |               |         |              |
|    | TB PPD Test                       |                      |                     |                                       |                                       |           |     |            |               |         |              |
|    | Urine Dip (POCT)                  |                      |                     |                                       |                                       |           |     |            |               |         |              |
|    | Urine Drug Tox (POCT)             | -                    |                     |                                       |                                       |           |     |            |               |         |              |
|    | Urine Pregnancy Test              |                      |                     |                                       |                                       |           |     |            |               |         |              |
|    |                                   |                      |                     |                                       |                                       |           |     |            |               |         |              |

🛧 💄 Shrek, Donkey (1340) 🔤 📋 🕓 🎯 🕂 🗙

### **TO ORDER LABS FOR YOUR PRESCRIBER**

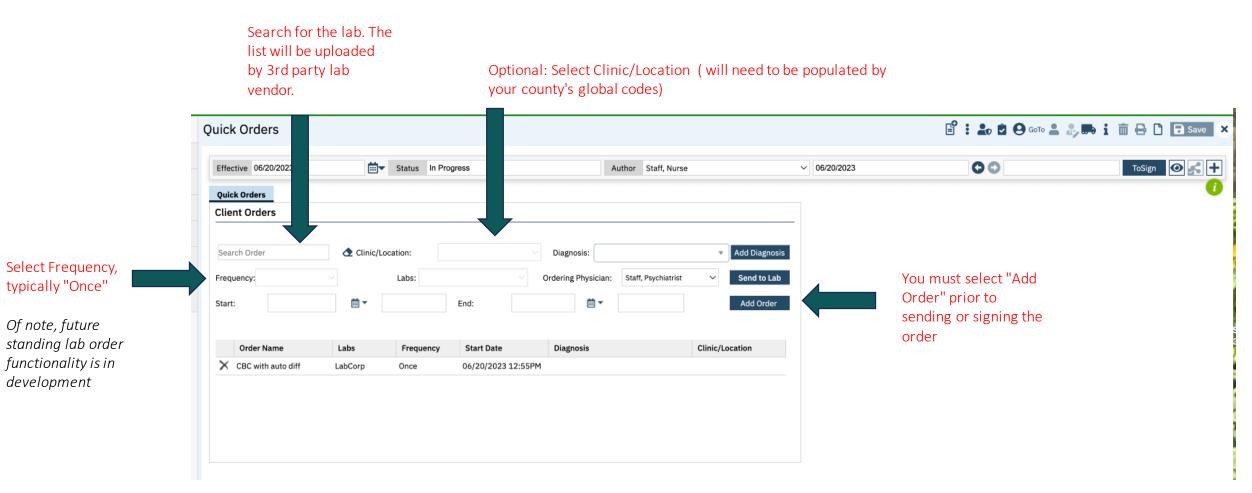

#### **TO ORDER LABS FOR YOUR PRESCRIBER AND REVIEW**

| ffective 06/20/2023  | <b>•</b>    | Status In Prog | gress             | Author Staff, 1                  | Nurse                             | ~ 06/20/2023 | 00 | Sign 🔘 💉 🕇 |
|----------------------|-------------|----------------|-------------------|----------------------------------|-----------------------------------|--------------|----|------------|
| Quick Orders         |             |                |                   |                                  |                                   |              |    |            |
| Client Orders        |             |                |                   |                                  |                                   | -0           |    |            |
|                      |             |                |                   |                                  |                                   |              |    |            |
| Search Order         | 👌 Clinic/Lo | ocation:       |                   | Diagnosis:                       | <ul> <li>Add Diagnosis</li> </ul> |              |    |            |
| Frequency:           |             | Labs:          |                   | Ordering Physician: Staff, Psych | iatrist V Send to Lab             |              |    |            |
| Start:               | <b>i</b> -  |                | End:              | <b>⇒ →</b>                       | Add Order                         |              |    |            |
|                      |             |                |                   |                                  |                                   |              |    |            |
| Order Name           | Labs        | Frequency      | Start Date        | Diagnosis                        | Clinic/Location                   |              |    |            |
| X CBC with auto diff | LabCorp     | Once           | 06/20/2023 3:17PM |                                  |                                   |              |    |            |

f you can order prior to prescriber review, hen when you hit "Sign" it will send to lab vithout any prior approval.

Click on the (+) and add the prescriber is a co-signer if you want it reviewed by he prescriber and this will show up on heir assigned document's widget.

| Quick Orders                           |            |             |        |                          |          |                   | E : L € ⊕ ∞ | 1.0, <b>m</b> i ii     | 🕂 🗅 🖬 Save 🗙 |
|----------------------------------------|------------|-------------|--------|--------------------------|----------|-------------------|-------------|------------------------|--------------|
| Effective 06/23/2023<br>Other Versions | 🗐 🕶 Status | In Progress | Author | staft, Nurse             | ~ 062920 | 23                | 00          | Program                | - 22 1000    |
| 0 1. <u>96/20/2023. Nurse S</u>        | 0          |             |        | Add Signer(s)<br>Co-Sign | Cecline  | OX Staff, Psychia |             | Outpatient MH Adult-01 | W17/2023 ¥   |
|                                        |            |             |        |                          |          |                   |             |                        |              |

### **TO QUEUE LABS FOR YOUR PRESCRIBER**

| ffective 06/20/2023 |             | Status In Pro | ogress            |                    | Author Staff, Nurse    |                 | ~ 06/20/2023                          | 00                                                 |                                  | ToSign 💽 💦 🕇                      |
|---------------------|-------------|---------------|-------------------|--------------------|------------------------|-----------------|---------------------------------------|----------------------------------------------------|----------------------------------|-----------------------------------|
| uick Orders         |             |               |                   |                    |                        |                 |                                       |                                                    |                                  |                                   |
| ient Orders         |             |               |                   |                    |                        |                 |                                       |                                                    |                                  |                                   |
| arch Order          | 👌 Clinic/Lo | ocation:      |                   | > Diagnosis:       |                        | • Add Diagnosis |                                       |                                                    |                                  |                                   |
| quency:             |             | Labs:         |                   | Ordering Physicial | n: Staff, Psychiatrist | ✓ Send to Lab   |                                       |                                                    |                                  |                                   |
| irt:                | <b>i</b> -  |               | End:              | <b>⊟</b> -         |                        | Add Order       |                                       |                                                    |                                  |                                   |
|                     |             |               |                   |                    |                        |                 |                                       |                                                    |                                  |                                   |
| Order Name          | Labs        | Frequency     | Start Date        | Diagnosis          |                        |                 |                                       |                                                    |                                  |                                   |
| CBC with auto diff  | LabCorp     | Once          | 06/20/2023 12:55F |                    |                        | Clinic/Location | Prexy Verificat                       | on                                                 | ·                                |                                   |
| CBC with auto diff  | LabCorp     | Once          | 06/20/2023 12:55  |                    |                        |                 | Proxy Verificat                       |                                                    | 1                                |                                   |
| CBC with auto diff  | LabCorp     | Once          | 06/20/2023 12:55  |                    |                        |                 |                                       |                                                    | Effective Date:                  |                                   |
| CBC with auto diff  | LabCorp     | Once          | 06/20/2023 12:55  |                    |                        |                 | Proxy Track                           | ing                                                | Effective Date:<br>Entered Date: | 06/20/2023                        |
| CBC with auto diff  | LabCorp     | Once          | 06/20/2023 12:55  |                    |                        |                 | Proxy Track                           | staff, Nurse                                       |                                  | 06/20/2023<br>06/20/2023 03:25 Pt |
| CBC with auto diff  | LabCorp     | Once          | 06/20/2023 12:55  |                    |                        |                 | Proxy Track<br>Author:<br>Entered By: | i <b>ng</b><br>Staff, Nurse<br>Staff, Psychiatrist | Entered Date:                    | 06/20/2023                        |

If you need your prescriber to sign prior to sending to the lab, then change the author to prescriber's name and a proxy tracking pop up. Enter your password.

This will go to the prescriber to their assigned document widget and/or My Documents Screen to sign

### **TO REVIEW VITALS**

Click "New" icon to input vitals

| Search for                                              | Flow Sheet            |                                                    |                                                    |              |                  |              |                   |              | 876 | ? 🗅 × |
|---------------------------------------------------------|-----------------------|----------------------------------------------------|----------------------------------------------------|--------------|------------------|--------------|-------------------|--------------|-----|-------|
| Flowsheets, Client.                                     |                       |                                                    |                                                    |              |                  |              |                   |              |     |       |
| Then choose tab                                         | Vital History Graph   | 5                                                  |                                                    |              |                  |              |                   |              |     |       |
| for vitals to review.                                   | Meaningful Use/Vitals |                                                    | ∽ Custo                                            | om Dates 🛛 🗸 | Start Date 01/01 | /2023 🛗 🔻 En | d Date 06/20/2023 | Apply Filter |     |       |
| Make sure to<br>change start date<br>to go back in time |                       | 05/23/2023<br>02:37 PM<br>Entered By:<br>Staff, Ps | 05/23/2023<br>09:00 AM<br>Entered By:<br>Staff, Ps |              |                  |              |                   |              |     |       |
| if you anticipate                                       | Height                | 70.00                                              |                                                    |              |                  |              |                   |              |     |       |
| more historical                                         | Weight                | 200.00                                             |                                                    |              |                  |              |                   |              |     |       |
| data.                                                   | BMI                   | 28.69                                              |                                                    |              |                  |              |                   |              |     |       |
|                                                         | Height/Weight N       |                                                    |                                                    |              |                  |              |                   |              |     |       |
|                                                         | Comments              |                                                    |                                                    |              |                  |              |                   |              |     |       |
|                                                         | Education             |                                                    |                                                    |              |                  |              |                   |              |     |       |
|                                                         | Referral              |                                                    |                                                    |              |                  |              |                   |              |     |       |
|                                                         | Pharmacological       |                                                    |                                                    |              |                  |              |                   |              |     |       |
|                                                         | Dietary Supplem       |                                                    |                                                    |              |                  |              |                   |              |     |       |
|                                                         | Exercise/Physic       |                                                    |                                                    |              |                  |              |                   |              |     |       |
|                                                         | Nutrition Couns       |                                                    |                                                    |              |                  |              |                   |              |     |       |
|                                                         | BMI Comments          |                                                    |                                                    |              |                  |              |                   |              |     |       |
|                                                         | Systolic              | 140                                                | 190                                                |              |                  |              |                   |              |     |       |
|                                                         | Diastolic             | 90                                                 | 100                                                |              |                  |              |                   |              |     |       |
|                                                         | Pulse                 |                                                    | 100                                                |              |                  |              |                   |              |     |       |

## **TO INPUT VITALS**

From "New" icon from Flowsheets to input vitals

OR

Can Search for "New Entry Flow Sheet"

| ew Entry F                    | low Sheet                       |        |           |                                 |                   |         |          |                             |                                |
|-------------------------------|---------------------------------|--------|-----------|---------------------------------|-------------------|---------|----------|-----------------------------|--------------------------------|
| Date/Time                     |                                 |        |           |                                 |                   |         |          |                             |                                |
| Select Date                   | 06/20/2023 🛗 🕶                  | Er     | nter Time | 09:45 PM                        |                   | Program | Outpatie | ent MH Adult-( $\checkmark$ |                                |
| Height/Weig                   | ht/BMI                          |        |           |                                 |                   |         |          |                             |                                |
| Height                        |                                 | In     | Weight    |                                 | lk                | 0       | BMI      |                             | kg/m2                          |
| Height/Weig                   | ht Not Obtained                 |        |           |                                 |                   |         |          |                             |                                |
| Height/Weight<br>Not Obtained |                                 | $\sim$ | Comments  |                                 |                   |         |          |                             |                                |
| BMI Interver                  | ntion                           |        |           |                                 |                   |         |          |                             |                                |
| BMI Comments                  | Education     Dietary Supplemen | its    |           | Referral<br>Exercise<br>Counsel | e/Physical Activi | ity     |          | Pharmacolog Nutrition Cou   | gical Intervention<br>Inseling |
| Blood Pressu                  | Ire                             |        |           |                                 |                   |         |          |                             |                                |
| Systolic                      |                                 |        | Diastolic |                                 |                   |         |          |                             |                                |
| Pulse                         |                                 |        |           |                                 |                   |         |          |                             |                                |
| Pulse                         |                                 | bpm    |           |                                 |                   |         |          |                             |                                |
| Respiratory                   |                                 |        |           |                                 |                   |         |          |                             |                                |
| Respiratory                   |                                 |        |           |                                 |                   |         |          |                             |                                |
| Abdominal G                   | irth                            |        |           |                                 |                   |         |          |                             |                                |

# DIAGNOSIS AND PROBLEM LIST **Outpatient Nurse Workflow**

| 1 | See Appointment<br>Schedule, Schedule<br>Appointment, Start<br>Client's Service | Staff Calendar and/or Appointment for<br>Today widget on Provider's Dashboard                                                                                                    | Save Staff Calendar as a quick link to easily access<br>your and other providers'/offices' calendars.<br>"Appointment for Today" will autopopulate if a client<br>is assigned to you as the primary provider.                                                                                                    |  |  |  |  |
|---|---------------------------------------------------------------------------------|----------------------------------------------------------------------------------------------------|----------------------------------------------------------------------------------------------------|--|--|--|--|
| 2 | Send/Review Messages                                                            | Messages/Alerts or New Messages/Alerts<br>widget on Provider's Dashboard                                                                                                    | Providers can view incoming new messages from<br>other providers and respond by clicking on the<br>widget's hyperlink.                                                                                                    |  |  |  |  |
|   |                                                                                 |                                                                                                    | Can also search all messages/alerts under Message/<br>Alert screen.                                                                                                    |  |  |  |  |
|   |                                                                                 |                                                                                                    | Can attach a document by going to the completed document PDF and sending it as part of a message.                                                                                                    |  |  |  |  |
|   |                                                                                 |                                                                                                    | Nurses can be added as a proxy to answer messages for physicians.                                                                                                    |  |  |  |  |
| 3 | Look up Client                                                                  | Person Search Icon                                                                                                    | The Person Search icon will autofilter when you type<br>in the first 3 letters and or medical record number.                                                                                                    |  |  |  |  |
|   |                                                                                 |                                                                                                    | For a more extensive search, under Person Search icon, select "Client Search."                                                                                                    |  |  |  |  |
| 4 | Review Previous<br>Services/Notes                                               | Services/Notes [Client] and/or<br>Documents [Clients]                                                                                                    | Filter "Complete" in Services/Notes screen. Click<br>hyperlink under "Document" to access a specific<br>note. You can also filter by "Signed" in Documents<br>screen. If within a note's PDF, use forward or<br>backward arrow to see notes.                                                                               |  |  |  |  |
| 5 | Review Previous and<br>Current Programs                                         | Programs [Client]                                                                                                    | Filter by "Enrolled" for current programs. Remove date range to see all current enrollments.                                                                                                    |  |  |  |  |
| 6 | Review Labs                                                                     | Lab Result widget on client/provider<br>dashboard: A quick view of recent labs. Can<br>toggle between providers.<br>Lab Result Review screeper complete list of<br>client lab orders. If ortSide lab results have<br>an approache interface with the EHR,<br>and mormation will pull in automatically<br>for review, Te mark that labs have been<br>reviewed, select "Reviewed" vs. "Nurse<br>Reviewed, "and assign to a prescriber<br>if needed. | Label as Burn Results" and write name of the test (eg<br>Chart SH, Urine tox screen). This name will populate<br>when search/filtering within Document.                                                                                                    |  |  |  |  |
| 7 | Review Diagnoses                                                                | Diagnosis Document [Client] and Client<br>Clinical Problems                                                                                                    | Of enlarmien clinicians enter problems in their notes,<br>information will go into Client Clinical Problems.<br>As nurses, can add on Client Clinical Problems list.<br>For diagnoses entered by physicians, search within<br>Psychiatric Notes and/or Diagnosis Document.<br>This is in development for merging together. |  |  |  |  |
| 8 | Review/Document Vitals                                                          | Flow sheet [Client], choose "Meaningful<br>Vitals" from dropdown and select "New" if<br>you want to input new vitals.                                                                                                    | Using a flow sheet allows you to view recorded data<br>in graph format to track trends.                                                                                                    |  |  |  |  |

| ፐհ | ing You Want to Do                              | What is It Called?                                          | ¥ Pro Tip                                                                                                    |  |  |  |  |
|----|-------------------------------------------------|-------------------------------------------------------------|----------------------------------------------------------------------------------------------------|--|--|--|--|
| 7  | Review Diagnoses                                | Diagnosis Document [Client] and Client<br>Clinical Problems | Of note, when clinicians enter problems in their notes,<br>information will go into Client Clinical Problems.<br>As nurses, can add on Client Clinical Problems list.<br>For diagnoses entered by physicians, search within<br>Psychiatric Notes and/or Diagnosis Document.<br>This is in development for merging together. |  |  |  |  |
| 11 | Confirm the Primary<br>Diagnosis to the Service | Once in the note, select<br>"Billing Diagnosis" tab         | You may need to change the order of the diagnoses<br>so that the primary/payable diagnosis for your<br>service is in the #1 spot.                                                                                                    |  |  |  |  |

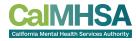

#### **CLIENT CLINICAL PROBLEMS VS DIAGNOSIS**

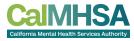

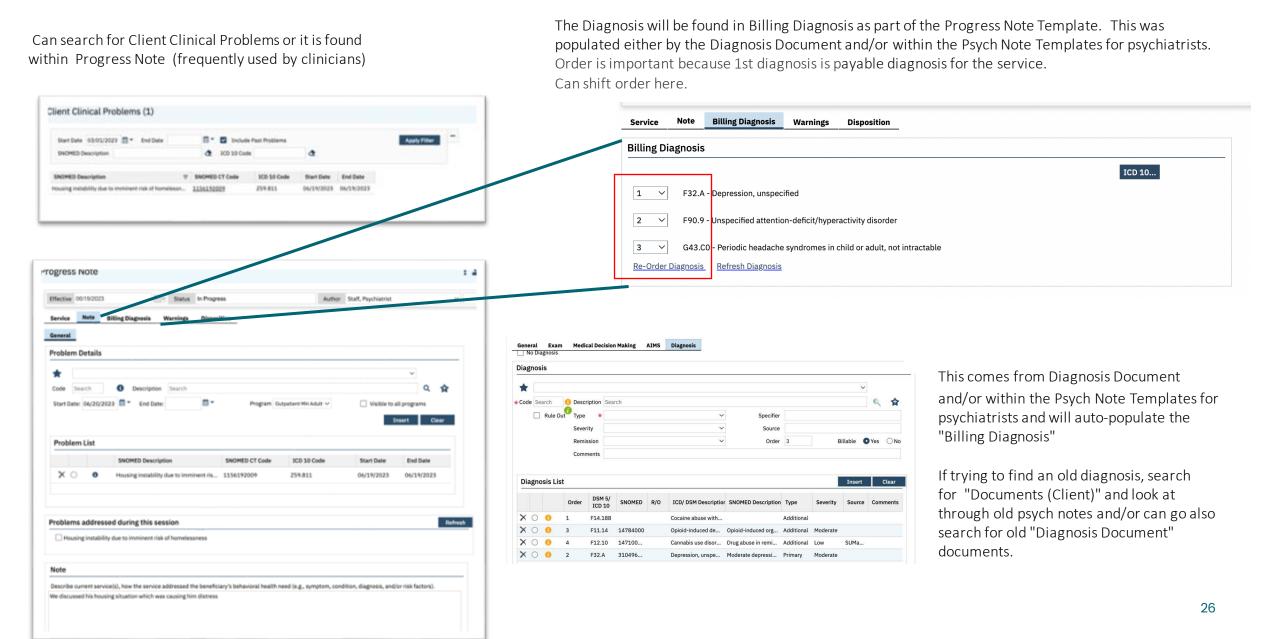

### **ORDERING MEDICATIONS**

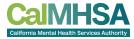

#### Medication Management Rx

| Тњ                 | ing You Want to Do                                       | What is it Called?<br>Where Can You Find it?                                                                                 | * Pro Tip                                                                                                    |
|--------------------|----------------------------------------------------------|----------------------------------------------------------------------------------------------------|----------------------------------------------------------------------------------------------------|
| 1                  | Send Medications to a<br>Preferred Pharmacy              | Preferred Pharmacy                                                                                                    | Can select most common site and save for future us<br>as a dropdown when you order a specific medication                                                                                                    |
| 2 Record Allengies |                                                          | Allergies/intolerance/Failed Trials                                                                                          | Recommended to put allergies here because it will<br>autopopulate notes and be shared with other users.<br>If the allergy is in a similar drug class as a medicatio<br>you are trying to order, you will not be able to<br>prescribe _ switch the allergy to "intolerance" and/o<br>"failed triat."                                                                                        |
| 3                  | Review Active Medications                                | Medication List                                                                                                    |                                                                                                    |
| 4                  | Review Past Medications                                  | Medication History                                                                                                    | Use the right-hand side darker blue button (rather than the lighter blue one).                                                                                                    |
| 5                  | Review Consent                                           | Consent History                                                                                                    | Use the right-hand side darker blue button.                                                                                                    |
| 6                  | Order New Medications                                    | New Order                                                                                                    | Use the right-hand side darker blue button.                                                                                                    |
| 7                  | Add External Medications                                 | Add Medication                                                                                                    | Can add the source of the prescription, who is the prescriber                                                                                                    |
| 6                  | Change an Existing Order                                 | Select Checkbox of Existing Medication and<br>Choose "Change Order"                                                          |                                                                                                    |
| 9                  | Refill an Existing Order                                 | Select Checkbox of Existing Medication and Choose "Re-Order"                                                                 | Cannot do this if controlled substance and will need new order                                                                                                    |
| 0                  | Patient Medication<br>Consent                            | Select Checkbox of Medication and Choose<br>"Patient Consent"                                                                | This will pull up a document that both prescriber and<br>client can sign. Can select and sign multiple consent<br>all at once.                                                                                                    |
| 11                 | Sign Verbal or Queued<br>Outpatient Medication<br>Orders | Queued/Verbal Orders Widget in Providers<br>Dashboard Rx                                                                     | This will automatically connect you to the orders<br>pending your review.                                                                                                    |
| 2                  | Review New/Changed<br>Medications                        | After clicking "Prescribe" button, a review<br>screen will appear. If you approve, then<br>choose "prescribe" a second time. | Make sure you check the checkbox under<br>"ready to sign."                                                                                                    |
| 3                  | Approve Conrolled<br>Substances                          | On review screen, after clicking "ready to<br>sign" and "Prescribe," you will be prompted<br>on phone's HID app              | Swipe "Approve" green button                                                                                                    |
| 4                  | Review Prescription Status                               | Click on a hyperink of a medication name<br>> Script History Check "Status"                                                  | Prescribers can view a history of multiple clients in<br>Start Page > Outbound Prescriptions.<br>If nurses are set up as prescriber proxy they can also<br>see prescription status (and refill request).<br>Establishing nurses as "prescriber" does not<br>mean they can prescribe without doctor approval;<br>medication orders will still go through verbal or<br>queued order process. |
| 15                 | Discontinue Existing<br>Medication                       | Medication List; click the "X" at left                                                                                       | This will then save in medication history with end<br>date recorded and a pop-up will allow you to record<br>the reason.                                                                                                    |

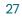

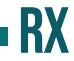

Please advise: Medication Management Rx opens in separate webpage and if you change to a 2nd patient in SmartCare, the original Rx will continue to be exist and be editable with the 1st patient.

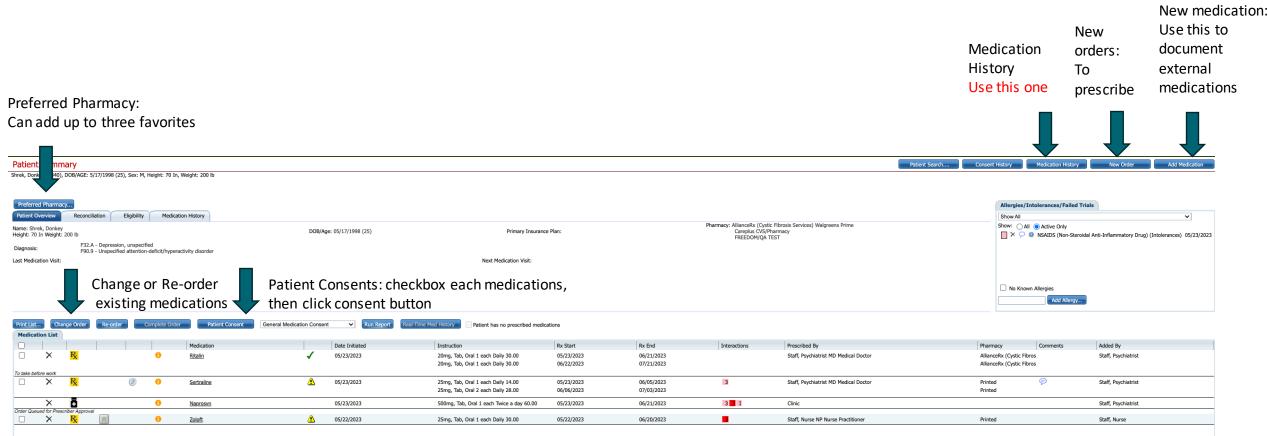

\*\*Patient Consents: Can sign one consent for each medication. It will only have 1 dose amount but is acceptable We are reviewing with SmartCare about adding dose ranges.

#### **RX : KEY FEATURES**

Verbal Orders:

If you are a proxy for a prescriber and/or the name of author is different from what is selected on the Prescriber, then when you sign hit the "Prescribe" button it will send directly with the pharmacy to fill, and your prescriber will be notified to sign (but will not delay the release of the prescription)

Click the checkbox to acknowledge when you received a verbal order, that you "read back" the prescription to the prescriber.

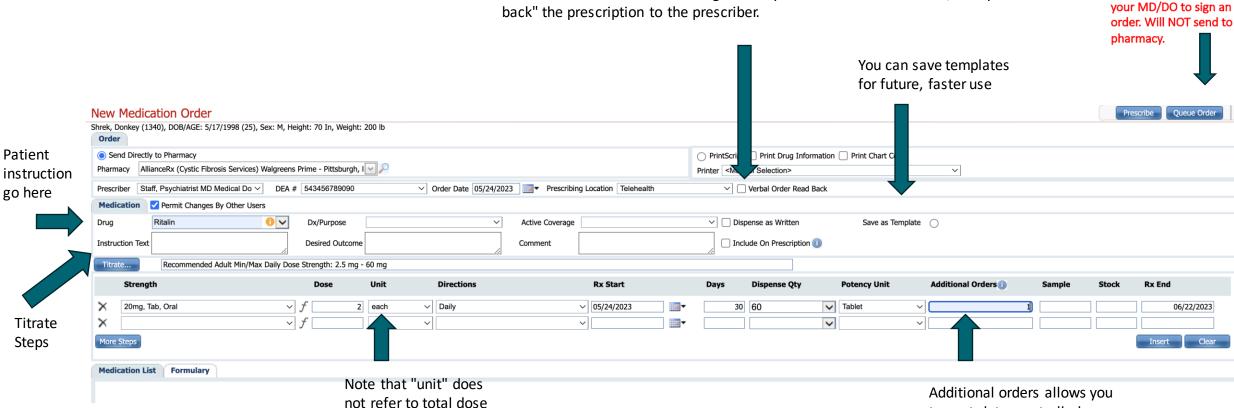

but typical # tablet

to post-date controlled substances

Queue Order:

Click here to send to

Of note any post-date prescriptions WILL NOT show up when you refresh in your notes because it has not yet been "sent" to the

### RX : NOTES TO Pharmacy

Change Medication Order

To send a note to pharmacy: First click on checkbox on "Include on Prescription" then it will switch the Comment box to "Notes to Pharmacy" Type your message to pharmacist (VIDEO @ 5:28) We working to fix this to be more clear.

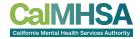

Prescribe Oueue Order

\*

| enange i realeation                           |                              |                            |                                         |                           |                     |                       |                       |                 |              |
|-----------------------------------------------|------------------------------|----------------------------|-----------------------------------------|---------------------------|---------------------|-----------------------|-----------------------|-----------------|--------------|
| Delphine, David (1024), DOB/A<br>Order        | GE: 6/1/1975 (48), Sex: M    |                            |                                         |                           |                     |                       |                       |                 |              |
| <ul> <li>Send Directly to Pharmacy</li> </ul> | ,                            |                            |                                         |                           | 💿 PrintScript 🗌 P   | rint Drug Information | Print Chart Copy      |                 |              |
| Pharmacy                                      |                              | ✓                          |                                         |                           | Printer < Manual Se |                       | ~                     |                 |              |
| Prescriber Huang, Delphine                    | MD Medical Doc V DEA #       | # 293847565                | ✓ Order Date 07/07/2023 Prescrib        | ing Loc on Main Office    | Verba               | al Order Read Back    |                       |                 |              |
| Medication Vermit Ch                          | anges By Other Users         |                            |                                         |                           |                     |                       |                       |                 |              |
| Drug Zyprexa                                  | 0 🗸                          | Dx/Purpose                 | ∽   🤛 Active Coverage                   |                           | Dispense            | as Written            |                       |                 |              |
| Instruction Text Apply in AM                  | 1.                           | Desired Outcome            | Note to<br>Pharmacy                     | Pls educate how to inject | Include O           | n Prescription 🕕      |                       |                 |              |
| Titrate Recomme                               | nded Adult Min/Max Daily Dos | e Strength: 2.5 mg - 20 mg |                                         |                           |                     |                       |                       |                 |              |
| Strength                                      |                              | Dose Unit                  | Directions                              | Rx Start                  | Days Dis            | pense Qty             | Potency Unit Refills  | Sample St       | tock Rx End  |
| X 10mg, solr, IM                              | ~                            | f 10 mg                    | V Every 4 Weeks (every 28 days)         | ~ 07/07/2023              | 28 1.0              | 0 🗸                   | ~                     | 1 0             | 0 08/31/2023 |
| ×                                             | ~                            | f                          | ~                                       | ~ •                       | ·                   | ~                     | ~                     |                 |              |
| More Steps                                    |                              |                            |                                         |                           |                     |                       |                       |                 | Modify Clear |
| Medication List Formu                         | lany                         |                            |                                         |                           |                     |                       |                       |                 |              |
| Medication List Formu                         |                              | 1                          |                                         | 1                         | 1                   | 1                     | 1                     |                 |              |
|                                               | Medication                   | Date Initiated             | Instruction                             | Rx Start                  | Rx End              | Refills               | DAW Drug/Allergy Inte | action Warnings |              |
|                                               | O Zyprexa                    | 07/07/2023                 | 10mg, solr, IM 10 mg Every 4 Weeks (eve | ery 28 days) 07/07/2023   | 08/31/2023          | 1                     | Ν                     |                 |              |

30

### **RX : CONFIRM WHAT YOU ARE SENDING TO PHARMACY**

You can confirm what is being sent to the pharmacy

Change Order

Prescribe Delphine, David (1024), DOB/AGE: 6/1/1975 (48), Sex: M Prescription has not yet been submitted. To submit please click the Prescribe button

#### **Prescriber Information Client Information** Delphine, David Huang, Delphine Gender:M DOB:06/01/1975 123 Main St Appleton, CA 92009 548 Adams Ave City, CA 98345 P: 800-555-1212 F: DEA: 293847565 Ready to Sign Medication Directions Quantity Refills Order Date Start Date End Date Note to Pharmacy Special Instructions Substitutions Zyprexa 10 mg intramuscular solution 10.00 (mg) Every 4 Weeks (every 28 days) 1 1 07/07/2023 07/07/2023 08/31/202 Pls educate how to inject Apply in AM Allowed CalMHSASmartcareBxSan . dtcalmhsarx.smartcarenet.co box/PreviewPharmacy.aspx dtcalmhsarx.smartcarenet.com/CalMHSASmartcareRxSandbox/PreviewPharmacy.aspx Patient: Delphine, David 548 Adams Ave City, CA 98345 DOB: 6/1/1975 Height: , Date of Height: Weight: , Date of Weight: PATIENT ALLERGIES: No Known Allergies PON: 70-32675- Zyprexa 10 mg intramuscular solution, IM Order Status: Changed 28-1 \*\* 1.00 ( One ) \*\* Zyprexa 10 mg intramuscular solution, IM 10 (mg) Every 4 Weeks (every 28 days) Order Date: 7/7/2023 Start Date: 7/7/2023 Days Supply: \*\*28\*\*Days Refills : \*\*1\*\* Substitutions Allowed Special Ins.: Apply in AM Note to Pharmacy: Pls educate how to inject Dx: F20.0

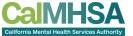

Prescribe

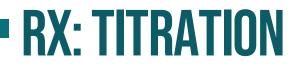

CalMHSA California Mental Health Services Authority

Can save templates or use other provider's templates

|                                                                                                    |                                                  | Drug:<br>My Template Other Prescriber's Template<br>Titration/Taper Templates |                                             |
|----------------------------------------------------------------------------------------------------|--------------------------------------------------|-------------------------------------------------------------------------------|---------------------------------------------|
| Change Medication Order<br>Shrek, Donkey (1340), DOB/AGE: 5/17/1998 (25), Sex: M, Height: 70 In, Weight: 200 I<br>Order                      | b                                                | Temolate Name Created By                                                      |                                             |
| Send Directly to Pharmacy Pharmacy AllianceRx (Cystic Fibrosis Services) Walgreens Prime - Pittsburgh, I                                     | P                                                |                                                                               |                                             |
| Prescriber       Staff, Psychiatrist MD Medical Do ✓       DEA # 543456789090         Medication       ✓       Permit Changes By Other Users | ✓ Order Date 05/24/2023                          |                                                                               | Drder Read Back                             |
| Drug Sertraline Dx/Purpose Dx/Purpose Dsired Outcome                                                                                         | Titration<br>Titration / Taper – Client:Shrek, D |                                                                               |                                             |
| Titrate                                                                                                    |                                                  | Titration/Taper Start 05/24/2023 IIII • Select C                              | ancel                                       |
| Strengt <sup>b</sup>                                                                                                    | Drug Sertraline Note                             |                                                                               |                                             |
| ×                                                                                                    | Type  Titration Taper Refills 0                  | Dispense as Written                                                           | Save As Template Clear Steps and Start Over |
| More Steps Medication List Formulary                                                                                                    | Titration Step Builder                           |                                                                               |                                             |
| Medication                                                                                                    | Step 3 ♥ Start 05/24/2023 ##                     | Days End                                                                      | •                                           |
| X     O     Sertraline                                                                                                    | Strength Dose U                                  | Jnit Directions                                                               | Dispense Qty Sample Stock                   |
|                                                                                                    |                                                  | ~ ~ ~ ~ ~ ~ ~ ~ ~ ~ ~ ~ ~ ~ ~ ~ ~ ~ ~                                         |                                             |
|                                                                                                    |                                                  | · · · · · · · · · · · · · · · · · · ·                                         |                                             |
|                                                                                                    | ×                                                | ~ ~                                                                           |                                             |
|                                                                                                    | ×                                                | • •                                                                           |                                             |
|                                                                                                    | Titration Steps                                  |                                                                               | Add Step Clear                              |

Can Titrate by add steps

#### VERBAL OR QUEUED ORDERS TO BE SIGNED BY PRESCRIBERS

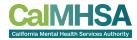

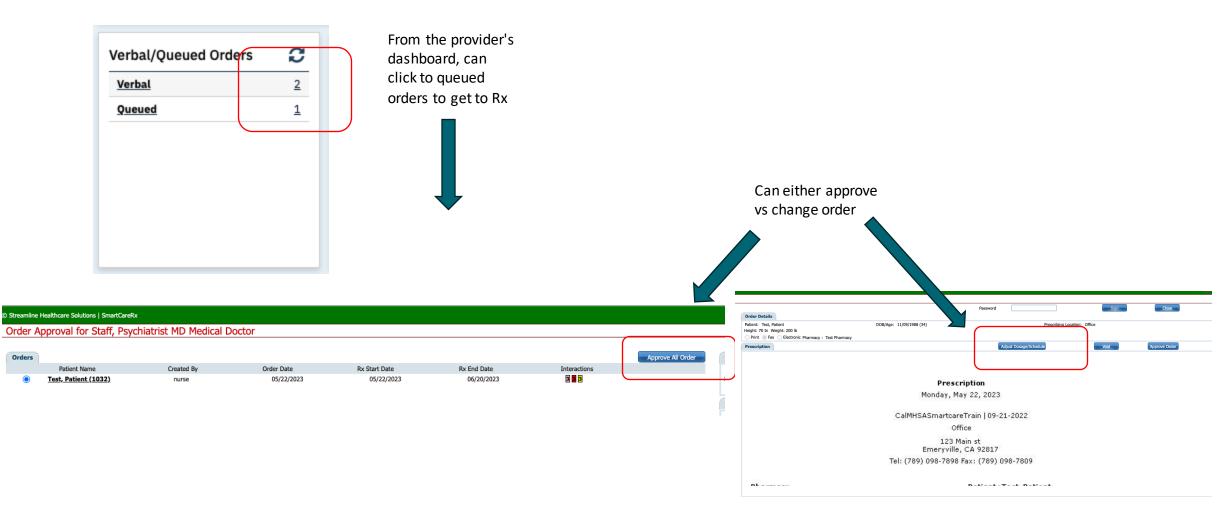

#### **RX: ALLERGY VS. INTOLERANCE ON ORDERS**

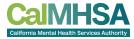

|                                                    |                                |                               | Patient Search     | . Consent History         | Medication History                  | New Order                 | Add Medication            |               |
|----------------------------------------------------|--------------------------------|-------------------------------|--------------------|---------------------------|-------------------------------------|---------------------------|---------------------------|---------------|
| hrek, Donkey (1340), DOB/AGE: 5/17/1998 (25)       | , Sex: M                       |                               |                    |                           |                                     |                           |                           | J             |
| Preferred Pharmacy Patient Overview Reconciliation | Eligibility Medication History |                               |                    |                           | Allergies/Intolerances/Faile        | d Trials                  |                           | $\overline{}$ |
| Name: Shrek, Donkey                                | DOB/Age: 05/17/1998 (25)       | Primary Insurance Plan:       | Pharmacy:          |                           | Show All<br>Show: All O Active Only |                           | ~                         |               |
| Diagnosis:                                         | 500//gel 05/1/1550 (25/        |                               | ( namecy)          |                           | × 🖓 🕕 NSAIDS (Non-Ster              | idal Anti-Inflammatory Dr | rug) (Allergy) 05/22/2023 |               |
|                                                    |                                |                               |                    |                           | No Known Allergies     Add Allerg   | y                         |                           |               |
| Delet List                                         | Complete Order Pati            | ent Consent General Medicatio | on Consent V Run R | eport Real-Time Med Histo | Patient has no prescrib             | ed medications            |                           |               |
| Print List Change Order Re-order Medication List   |                                |                               | Le sur le sur      | Interactions Prescri      | ibed By                             | Pharmacy Comments         | Added By                  |               |
|                                                    | Date Initiated                 | Instruction                   | Rx Start Rx End    | Interactions Prescri      | ,                                   |                           |                           |               |

Add Medication: to add external medications

Note that if you chose 'allergy" and the medication is n the similar class, you will not be able to order the medication

If you choose " intolerance" or "failed trial", then you can overide.

#### MISC ITEMS

#### Outpatient Nurse Workflow, continued

| 9                                                         | Choose Procedure<br>Code/Note                                  | Select Service/Notes [Client] and/or click<br>from Calendar or Appointments Today<br>if the service is assigned to you already.<br>Under "Service" tab to access note, switch<br>from "Scheduel" to "Show." This will<br>autopopulate with pro-selected<br>note template.               | Common Nurse Procedure Codes based on RN role:<br>• Nursing Evaluation (TIO01)<br>• Crisis Intervention/Mobile Crisis (H2011)<br>• Medication Training and Support (H0034)<br>• Medication Injection (96372)<br>• TCM/ICC (TIO17)-Targeted Case Management<br>• Brief Contact Note (Non-billable)                                                               |  |  |  |  |
|-----------------------------------------------------------|----------------------------------------------------------------|----------------------------------------------------------------------------------------------------|----------------------------------------------------------------------------------------------------|--|--|--|--|
| 10                                                        | Add to the Client<br>Clinical Problems                         | Client Clinical Problems screen and/or<br>within the Progress Note. Please note this<br>is shared list with non-psychiatrist roles<br>and not used for billing but is provide<br>transparency of which problems a patient<br>has that are being addressed by different<br>team members. | If your note is a "Progress Note" it will have this<br>functionality. This is different from the Diagnosis<br>Document, which will autofill the Billing Diagnosis,<br>but currently is under development to directly fill the<br>Client Clinical Problems.                                                                                                    |  |  |  |  |
| П                                                         | Confirm the Primary<br>Diagnosis to the Service                | Once in the note, select<br>"Billing Diagnosis" tab                                                                                                    | You may need to change the order of the diagnoses<br>so that the primary/payable diagnosis for your<br>service is in the #1 spot.                                                                                                    |  |  |  |  |
| 12                                                        | Order Labs                                                     | Quick Orders [Client]. The list of labs should<br>be uploaded from your 3rd party lab<br>vendor. Any POCT can be added manually<br>by your administrative team.                                                                                                    | When you order a lab, it will automatically be sent to<br>the lab. To notify your prescriber, then add as<br>co-signer.<br>If you are only queuing the lab order, then switch the<br>author to your proceeders name; if you are proxy,<br>enter your proceeders name; if you are proxy,<br>enter your proceeders of the order to prescriber<br>reagin.          |  |  |  |  |
| 13 Order Outpatient<br>Medications for<br>Your Prescriber |                                                                | Medication Management (Burkolient)><br>Queue Orders / Verbar Order read-back                                                                                                    | Can "Queue Order" if you need a prescriber to sign<br>before sending. If you have permission to directly<br>send to a pharmacy, then select your prescriber's<br>name and click "Prescribe." You can checkbox the<br>verbal order read-back to acknowledge that you did<br>this verbally. Can add your prescriber to be co-signe<br>but the order will be live. |  |  |  |  |
| 14                                                        | Wrap up a Visit                                                | Sign Button on Upper Right                                                                                                    | You will get validation pop-up with direction of where<br>an error is if you cannot sign. After the instructions<br>are pending development.                                                                                                    |  |  |  |  |
| 15                                                        | Send a Note to<br>Be Cosigned                                  | Click on + button on the uncounsert corner<br>of a signed accument, and can assign<br>a co-signer                                                                                                    | If notes are written on behalf of a prescriber, assign<br>nurse to be a proxy within the set up role for a<br>specific prescriber.                                                                                                    |  |  |  |  |
| 16                                                        | Assessments                                                    | Within Client quicklinks> Assessment/<br>Screening Tools to find full list of other<br>available tools                                                                                                    |                                                                                                    |  |  |  |  |
| 17                                                        | Reconcile Outpatient<br>Medications Within<br>Programs/Systems | No SmartCare Functionality                                                                                                    | This is in development for medications ordered with<br>an internal system. For external medication:<br>Medication Management (Rx)> "Add medications.                                                                                                    |  |  |  |  |
| 18                                                        | Record Allergies                                               | Medication Management (Rx) [Client]><br>Allergies/ Intolerance/Failed Trials                                                                                                    | This will autopopulate the system.                                                                                                    |  |  |  |  |

| Thi | ing You Want to Do                                             | What is It Called?                                                                                     | ¥ Pro Tip                                                                                                    |  |  |  |  |
|-----|----------------------------------------------------------------|----------------------------------------------------------------------------------------------------|----------------------------------------------------------------------------------------------------|--|--|--|--|
| 14  | Wrap up a Visit                                                | Sign Button on Upper Right                                                                             | You will get validation pop-up with direction of where<br>an error is if you cannot sign. After care instructions<br>are pending development.           |  |  |  |  |
| 15  | Send a Note to<br>Be Cosigned                                  | Click on + button on the upper right corner<br>of a signed document, and can assign<br>a co-signer     | If notes are written on behalf of a prescriber, assign<br>nurse to be a proxy within the set up role for a<br>specific prescriber.                      |  |  |  |  |
| 16  | Assessments                                                    | Within Client quicklinks> Assessment/<br>Screening Tools to find full list of other<br>available tools |                                                                                                    |  |  |  |  |
| 17  | Reconcile Outpatient<br>Medications Within<br>Programs/Systems | No SmartCare Functionality                                                                             | This is in development for medications ordered within<br>an internal system. For external medication:<br>Medication Management (Rx)> "Add medications." |  |  |  |  |
| 18  | Record Allergies                                               | Medication Management (Rx) [Client]><br>Allergies/ Intolerance/Failed Trials                           | This will autopopulate the system.                                                                                                    |  |  |  |  |

## **OPTION #1: TO ASSIGN "CO-SIGNED" NOTES: PROXY; Attending as primary**

#### Staff Details

| General Roles/ Permissions Client Access Overrides | Demographic/ Professiona | Pro     | c/ Prog/ Loc/ Proxy/ Supervi        | sor Produ | ctivity Staff Pref |
|----------------------------------------------------|--------------------------|---------|-------------------------------------|-----------|--------------------|
| Licenses / Degrees Credentialing Care Management   | Contracted Rates Time    | Sheet   | Highly Qualified Teacher            | Reporting | Custom Fields      |
|                                                    | ×                        |         | Crisis Stabilizati<br>Inpatient PHF |           |                    |
|                                                    | Proxy                    |         |                                     |           |                    |
| Procedures                                         | List of s<br>docume      |         | hom this person can author a        | clinical  | Add Staff          |
| Procedure this staff can deliver. Add F            | Procedure(s)             | aff Nam | e                                   |           |                    |
| Procedure Name                                     |                          |         | No data to displ                    | lay       |                    |
| No data to display                                 |                          |         |                                     |           |                    |
|                                                    |                          |         |                                     |           |                    |
|                                                    |                          |         |                                     |           | )                  |
|                                                    | Superv<br>List of S      |         | es of this staff.                   |           | Add Staff          |

If attendings will be doctor for billing, admin can set up nurse/ residents/NPs to be proxy for the doctor. Can change the author of the document to the prescriber.

The attending can go into the note and edit as if they are the primary doctor. This would give the most direct editing ability for the attending.

### **OPTION #2A: TO ASSIGN CO-NOTES: RESIDENT/NP WILL BILL**

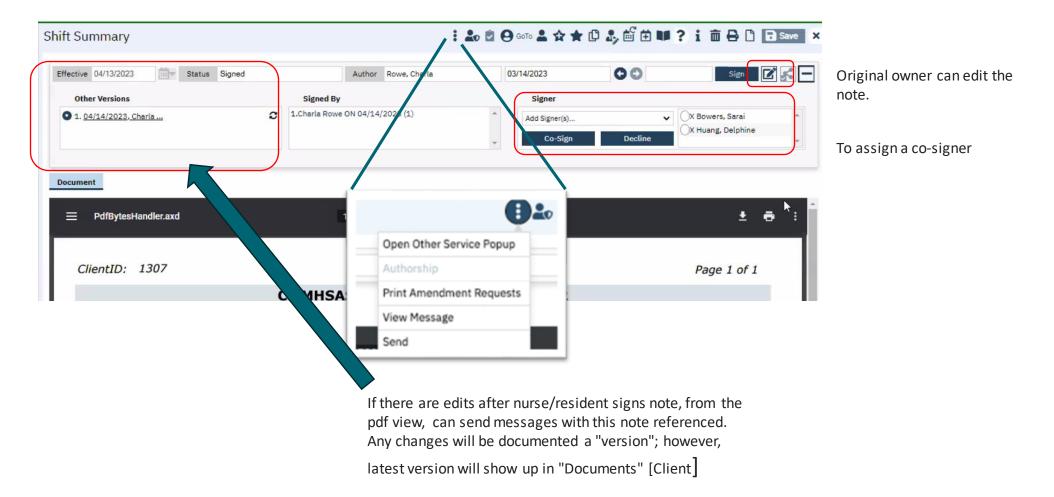

### **OPTION #2B: ATTACHING DOCUMENTS TO OTHER DOCUMENTS**

| cuments (10)                      |                                                            |               |               |           |                              |           |                 | Create     | Document           | •      | 0 <b>☆★</b> ±¢>     | c                    |
|-----------------------------------|------------------------------------------------------------|---------------|---------------|-----------|------------------------------|-----------|-----------------|------------|--------------------|--------|---------------------|----------------------|
| All Authors 🗸                     | All Documents                                              | ~             | All Statuses  |           | ✔ Due i                      | n X days  | ~               | Other 🗸    | Apply Filter       | •      |                     |                      |
| ast 1 Year 🗸 🗌 Include e          | errored documents Fro                                      | om 05/23/2022 | 🛗 🔻 То Об     | 5/23/2023 | ₩.                           | Include   | External Docume | nts        |                    |        |                     |                      |
| cument/Description                |                                                            | Group<br>Name | Effective ♥   | Status    | Ver.                         | Due Date  | Author          | To Co-Sign | Others to Sign     | Shared | Associated Document |                      |
| ent Orders                        |                                                            |               | 05/13/2023    | Signed    | 1                            |           | Bowers, Sarai   |            |                    | Yes    | Add                 |                      |
| nt Orders                         |                                                            |               | 04/13/2023    | Signed    | 1                            |           | Bowers, Sarai   |            |                    | Yes    | Add                 |                      |
| ress Note ( Therapeutic Beh       | avioral Services )                                         |               | 04/11/2023    | Signed    | 1                            |           | Bowers, Sarai   |            |                    | Yes    | Add                 |                      |
| Standalone Collection             |                                                            |               | 04/10/2023    | To Do     | 1                            | 4/10/2023 | Test, Sarai     |            |                    | Yes    | Add                 |                      |
| ekly Note                         |                                                            |               | 03/20/2023    |           | 1                            | 150.37    | Rowers Sarai    | _          | Haro, Bisou        | Yes    | Add                 |                      |
| Associate Document                | ts                                                         |               |               |           |                              |           |                 | 0          |                    | Yes    | Add                 |                      |
| diantian Min                      |                                                            |               |               |           |                              |           |                 |            |                    | Yes    | Add                 |                      |
| Associate D                       | ocuments (118)                                             |               |               |           |                              | ОК        | Cancel          |            |                    | Yes    | Add                 |                      |
| Documents                         | view                                                       |               |               |           |                              |           |                 | _          |                    |        |                     |                      |
| All Clinicians                    | ✓ All Docur                                                | nents         | ✔ All Statuse | s         | ~                            |           | Apply Filter    |            |                    | Yes    | Add                 |                      |
| Sonal Effect<br>Effective From 05 | 5/23/2022 🚔 🔻 Effective                                    | то            |               |           |                              |           |                 |            | <u>Haro, Bisou</u> | Yes    | Add                 |                      |
|                                   |                                                            |               |               |           |                              |           |                 |            |                    |        |                     |                      |
| Add All                           | Document                                                   | Effective     | Status        |           | Author                       |           |                 |            |                    |        |                     |                      |
|                                   | Medication Reconciliation<br>Adult Medi-Cal Screening Tool | 04/10/2023    | Signed        |           | Sanders, Ca<br>Clinician, Ro |           |                 |            |                    |        |                     |                      |
|                                   | Quick Orders                                               | 03/23/2023    | Signed        |           | Watson, Chr                  |           |                 |            |                    |        |                     |                      |
|                                   | Progress Note                                              | 03/21/2023    | Signed        |           | Sullivan, Kev                | rin       |                 |            |                    |        |                     |                      |
| Add                               | Summary of Care                                            | 03/15/2023    | Signed        |           | Riomales, K                  | en        |                 |            |                    |        |                     |                      |
| Add                               | USCDI Summary of Care                                      | 03/15/2023    | Signed        |           | Riomales, K                  | en        |                 |            |                    |        |                     |                      |
|                                   | USCDI Summary of Care                                      | 03/13/2023    | Signed        |           | Riomales, Ke                 | ən        |                 |            |                    |        | Can associate       | e certain notes and  |
|                                   | Progress Note                                              | 02/28/2023    | Signed        |           | Clinician, Ro                |           |                 |            |                    |        |                     | of screens to an     |
|                                   | Progress Note<br>ted Documents                             | 02/16/2023    | Signed        |           | Clinician, Ro                | bert      |                 |            |                    |        |                     |                      |
|                                   |                                                            |               |               |           |                              |           |                 |            |                    |        | another docu        | iment                |
| Document                          |                                                            | Effecti       |               | Status    |                              | Autho     |                 |            |                    |        |                     |                      |
| X Adult Medi-C                    | <u>.</u>                                                   | 04/07/2       | .023          | Signed    |                              | Clinicia  | an, R           |            |                    |        | Once, we dev        | elop a non-billable  |
|                                   |                                                            |               |               |           |                              |           |                 |            |                    |        |                     | ld be potentially us |
|                                   |                                                            |               |               |           |                              |           |                 | · ·        |                    |        |                     |                      |
|                                   |                                                            |               |               |           |                              |           |                 | _          |                    |        | Attestation N       | ote that can be ad   |

that can be added to  $\frac{38}{38}$ 

the primary note

### **IF YOUR PRESCRIBER WANTS TO COSIGN NOTES**

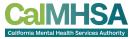

if there are a bunch of notes, then you can batch sign

| Hide List Sign Approved Documents                                                                                                    | Client Bowers, Pacifica Document      | Shift Summary           | >                    |     |
|----------------------------------------------------------------------------------------------------|---------------------------------------|-------------------------|----------------------|-----|
| Document List                                                                                                    | Effective 04/13/2023 Status To Cosign | Version 1 Approved 1 of | 4                    |     |
| To Cosign V Max. Records 100 Apply Filter                                                                                                    | Document Validation Error             |                         |                      |     |
| Only Include Approved for Signature Only Include Errors                                                                                                    | PdfBytesHandler.axd                   |                         | 1 / 1   - 156%       | +   |
| Name         Effective ♥         Document         Author                                                                                                    |                                       |                         | 1 / 1 - 130%         |     |
| Bowers, Pac         04/13/2023         Shift Summary.         Rowe, Charla           Lamar, Rave         04/10/2023         Suicide Risk         Test, Sarai |                                       |                         |                      |     |
| John, Elton 04/10/2023 Suicide Risk Test, Sarai                                                                                                    | ClientID: 1307                        |                         |                      |     |
| Lamar, Rave 04/06/2023 Scanned Medi Test, Sarai                                                                                                    |                                       |                         |                      |     |
|                                                                                                    |                                       | Cal                     | MHSASmartcareTra     | in  |
|                                                                                                    |                                       |                         | Shift Sumn           | nar |
|                                                                                                    | Client Name:                          | Pacifica Bowers         | Client ID:           | 1   |
|                                                                                                    | Clinician Name:                       | Charla Rowe             | Service:             | S   |
|                                                                                                    | Date Of Service:                      | 04/13/2023              | Start Time: 10:00 PM |     |
|                                                                                                    | Program:                              | Inpatient PHF           |                      |     |
|                                                                                                    | Location:                             | Inpatient Psychiat      | ric Facility         |     |

In provider dashboard you can select to co-sign

|                | Notes    | ISP      | Per Rev  | All       |
|----------------|----------|----------|----------|-----------|
| In Progress    | Q        | Q        | Q        | <u>14</u> |
| To Sign        | Q        | Q        | 0        | 0         |
| To Co-Sign     | <u>0</u> | <u>0</u> | <u>0</u> | 4         |
| To Acknowledge | <u>0</u> | <u>0</u> | <u>0</u> | 0         |
| To Be Reviewed | <u>0</u> | Q        | <u>0</u> | 2         |
| Due in 14      |          | 0        | 0        | 2         |

#### My Documents (1)

| All Clients     | $\sim$ | All Document Types      | ~             | Co-Signed   |           |            |          | $\sim$ | Due in        | n x days        | ✓ Othe         | er 🗸          | Apply Filte |
|-----------------|--------|-------------------------|---------------|-------------|-----------|------------|----------|--------|---------------|-----------------|----------------|---------------|-------------|
| Custom Date 🗸 🗸 | From   | <b>iii</b> ▼            | То            | <b>≕</b> (  | Include E | cternal Do | ocuments |        |               | _               |                |               |             |
| Client          | Docu   | ment/Description        | Group<br>Name | Effective ∇ | Status    | Ver.       | Due Da   | ate    | Staff to Sign | Author          | Others to Sign | Associated Do | ocuments    |
|                 |        | tive with Tx Plan ( Fam |               | 08/23/2022  |           | 2          | -        |        |               | tri: Clinician, |                | Add           |             |

Then in documents, click on staff to sign.

### **ATTACHING DOCUMENTS TO MESSAGE**

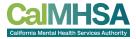

| Shift Summary        | •                        | \$\$ \$\$ \$\$ \$\$ \$\$ \$\$ \$\$ \$\$ \$\$ \$\$ \$\$ \$\$ \$\$ | 🗰 🔋 i 🗴 🖨 🗋 🖬 Save 🗴 |                                  |
|----------------------|--------------------------|------------------------------------------------------------------|----------------------|----------------------------------|
| Effective 04/13/2023 | Open Other Service Popup | 03/14/2023                                                       | 50 C ( +             | Click + for a signed<br>document |
| Document             | Print Amendment Requests |                                                                  | •                    |                                  |
|                      | View Message             |                                                                  |                      |                                  |
| PdfBytesHandler.axd  | Send [hy]                | <u>ات ه</u>                                                      | ± 8 :                |                                  |

drop down to "Send"

| Messages (1)                                              |                          |                      |                |                |          |                           |       | 会 🚖 🗋 🌣                                                                                             |
|-----------------------------------------------------------|--------------------------|----------------------|----------------|----------------|----------|---------------------------|-------|----------------------------------------------------------------------------------------------------|
| <ul> <li>○ Received ● Sent</li> <li>This Week </li> </ul> | From Date 05/16/202      | 3                    | To<br>To Date  | 05/23/2023 🗮 🔻 | ٩        | Apply Filter              | -     |                                                                                                    |
| Delete Checked To                                         | Date Sent/Received       | Client               | S              | ubject         | Priority | Reference                 |       | Now this will open up in                                                                            |
| 🗌 🗙 🔿 Huang, Delphine                                     | 05/23/2023 08:34 AM Bowe | <u>s, Pacific</u> Sh | nift Summary - | Bowers, Pacifi | Normal   | Shift Summar<br>Shift Sur | nmary | Now this will open up in<br>messages with attachment<br>and you can forward to<br>another provider. |
|                                                           |                          |                      |                |                |          |                           |       | ·                                                                                                   |

### **ANSWER MESSAGE ON BEHALF OF A PRESCRIBER**

If nurse is a proxy, the proxy staff does receive a copy of the message, but does not show in nurse's New Alerts & Messages widget because it is not sent to them directly.

However, can be found the "Messages" Screen and can respond. If you want psychiatrist to be notified of your respond then you will need to add your prescriber in the "To: "

#### Messages (3) Apply Filter Received O Sent ٨ From То $\sim$ From Date 06/15/2023 🛗 🔻 06/22/2023 🚞 🔻 This Week To Date Delete Selected Date Status Client Subject Priority Reference From Sent/Received $\square$ $\bigcirc$ Not Read Kowaski, Jane 06/21/2023 09:08 AM Davis, Matilda.. Test message Normal Messages $\cap$ Read CBC with auto diff Lab Results Staff, Psychiatrist 06/20/2023 03:09 PM Shrek, Donkey ( ... Caution/Alert $\mathbf{x}$ 0 Read Bowers, Sarai 06/20/2023 12:59 PM Shrek, Donkey ( ... ) Normal Messages Message Forward Details То Staff. Nurse Bowers, Sarai Date 06/20/2023 12:59 PM Reference Messages From Client Shrek, Donkey Subject Message I sent this to the psychiatrist

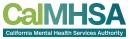

## DO NOT USE -MEDICATION RECONCILIATION

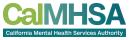

The current medication reconciliation will delete any Rx if it is not checked off.

This will delete any prescriptions including other prescribers.

We will be removing this screen and will develop a med reconciliation that will remove that functionality.

For now, we recommend you go to Rx, and from there you can decide whether you will remove a particular medication and/or change the existing of which you would become the new owner of that prescription.

|                                        | tion Reconcil                                               | iation            |            |               |                                 |                       |                |                         |           |
|----------------------------------------|-------------------------------------------------------------|-------------------|------------|---------------|---------------------------------|-----------------------|----------------|-------------------------|-----------|
| Effective                              | e 05/23/2023                                                | <b>∷</b> ▼ Sta    | tus New    |               | Auti                            | Proxy Users           | hiatrist       | - 04/10/2023            |           |
| Conor                                  | al Information                                              |                   |            |               |                                 |                       | O              | pen Rx Refre            | esh       |
| O Verb                                 |                                                             | CD                | Other      |               |                                 |                       |                |                         |           |
|                                        |                                                             |                   |            |               |                                 |                       |                |                         |           |
|                                        | a medication via the prescription list                      | Checkbox will kee | p the medi | cation active | in the client's record. Any Mec | ications NOT selected | via the checkl | box will be Discontinue | ed in the |
| atient's p<br>Curren                   | prescription list                                           | Select All        |            |               | in the client's record. Any Mec |                       | via the checkl | box will be Discontinue | ed in the |
| atient's p<br><b>Curren</b><br>By chec | prescription list                                           | Select All        |            |               |                                 |                       | via the checkl | box will be Discontinue | ed in the |
| atient's p<br><b>Curren</b><br>By chec | prescription list<br>nt Medication<br>cking medication belo | Select All        |            |               |                                 |                       | via the checkl | box will be Discontinue | ed in the |

#### **REFILL REQUEST**

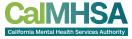

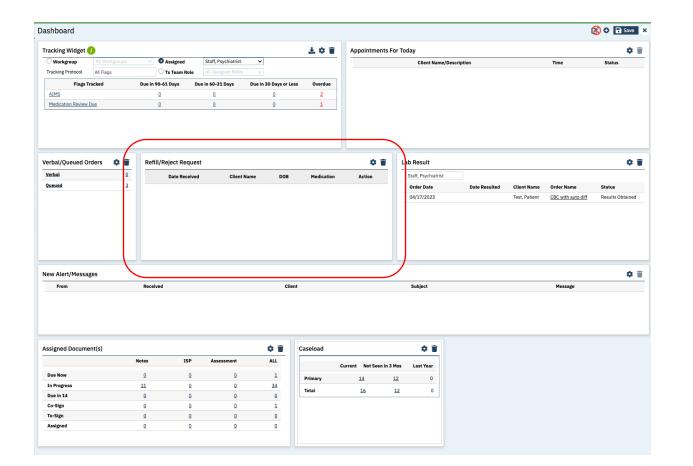

#### **REFILL REQUEST:**

If you get refill requests in your current EHR, we can redirect that when we go live.

Please notify us if you need this feature.

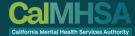

#### **PROCEDURE CODES**

#### **COMMON NURSE PROCEDURES**

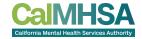

| Name (Old Name)> Planned New Name                                                                | Procedure Definition.                                                                                                    | Note Type                                        |
|--------------------------------------------------------------------------------------------------|----------------------------------------------------------------------------------------------------|--------------------------------------------------|
| Nursing Evaluation (T1001)                                                                       | Documents the provision of services related to a nursing assessment/evaluation. Includes, but is not limited to, assessment of current physical and psychological needs, analysis of history/medical history, diagnosis, vitals, mental status exam, etc. 15 minutes                                                                                                    | Progress Note                                    |
| Assessment Contribution non-LPHA (H0031)                                                         | Used to document assessment work/services completed by non-clinical staff. Assessment means a service activity designed to evaluate the current status of a beneficiary's mental, emotional, or behavioral health. Assessment includes one or more of the following: mental status determination, a nalysis of the beneficiary's clinical history, a nalysis of relevant biops ychosocial and cultural issues and history, diagnosis and the use of testing procedures. 15 minutes                                                                                                | Progress Note                                    |
| Crisis Intervention/Mobile Crisis (H2011)                                                        | A service, lasting less than 24 hours, to or on behalf of a beneficiary for a condition that requires more timely response than a regularly scheduled visit. Service activities include but are not limited to one or more of the following: assessment, collateral and therapy. Clinical providers who are providing crisis intervention should consider whether Psychotherapy for Crisis would be a more appropriate code for the service rendered. Per 15 minutes                                                                                                    | Progress Note                                    |
| Medication Training and Support (H0034)                                                          | Medication education, training and support, monitoring/discussing/reviewing side effects. Per 15 minutes.<br>If meeting with a collateral source specifically to discuss medications being taken by the individual this service could be utilized.                                                                                                    | Progress Note> Narrative Note                    |
| Medication Injection (96372)<br>Of Note, this role is limited by DHCS to only RN and not LVT/PT. | Utilized to document psychiatric medication intramuscular and subcutaneous injections. 15 minutes                                                                                                    | Narrative Note<br>(pending template development) |
| Oral Medication Administration/DOT (H0033)                                                       | Administration of oral medication with direct observation. 15 minutes                                                                                                    | Progress Note> Narrative Note                    |
| TCM/ICC (T1017)                                                                                  | TCM/ICC Services that assist a beneficiary to access needed medical, educational, social, prevocational, vocational, rehabilitative, or other community services.<br>The service activities may include, but are not limited to, communication, coordination, and referral; monitoring service delivery to ensure beneficiary access to<br>service and the service delivery system; monitoring of the beneficiary's progress; placement services; and plan development. Each 15 minutes. This is also the<br>code utilized to capture Intensive Care Coordination (ICC) services. | Progress Note                                    |
| Team Case Conference with Client/Family present (99366)                                          | Documents medical team conference participation by a non-physician. Face to face with patient and or family present. 30 minutes or more                                                                                                    | Progress Note> Narrative Note                    |
| Team Case Conference with Client/Family absent (99367)                                           | Documents medical team conference participation by a non-physician without patient and or family present. 30 minutes or more                                                                                                    | Progress Note> Narrative Note                    |
| Brief Contact Note (Non-billable)                                                                | Utilized to document non-billable interactions with patient, care providers and/or any patient care activities.                                                                                                    | Narrative Note                                   |
| Client Non Billable Srvc Must Document (Non-billable)                                            | Any other non-billable service that must be documented and is not better accounted for by other available non-billable procedure codes.                                                                                                    | Narrative Note                                   |

Remember which roles has access to which procedure is determined CalAIM's reference guides by program (MH, DMC, DMC-ODS) and by allowable role. For complete lists, please click here.

- This short list is based on RN role documentation that is permitted by DHCS/CalAIM, but not necessary LVN/PT.
- Please check SUD nurse codes, as there maybe more access to other procedures than listed here.
- "Red" highlight is new changes or soon-to-be changed.